## **Monitor Alienware AW2521HFA/ AW2521HFLA Guia do Utilizador**

**Modelo: AW2521HFA/AW2521HFLA Modelo regulatório: AW2521HFb**

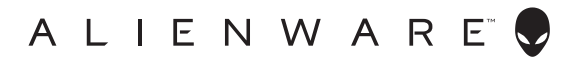

## **Notas, precauções e avisos**

- **NOTA: Uma NOTA indica informações importantes que ajudam a melhor utilizar o seu computador.**
- **PRECAUÇÃO: Uma PRECAUÇÃO indica danos potenciais ao hardware ou perda de dados caso não sejam seguidas as instruções.**
- **AVISO: Um AVISO indica dano potencial a propriedade, ferimentos ou morte.**

**© 2020 Dell Inc. ou suas subsidiárias. Todos os direitos reservados.** Dell, EMC, e outras marcas registadas são marcas registadas de Dell Inc. ou suas subsidiárias. Outras marcas registadas podem ser marcas registadas dos respetivos donos.

2020 - 12 Rev. A01

# **Conteúdo**

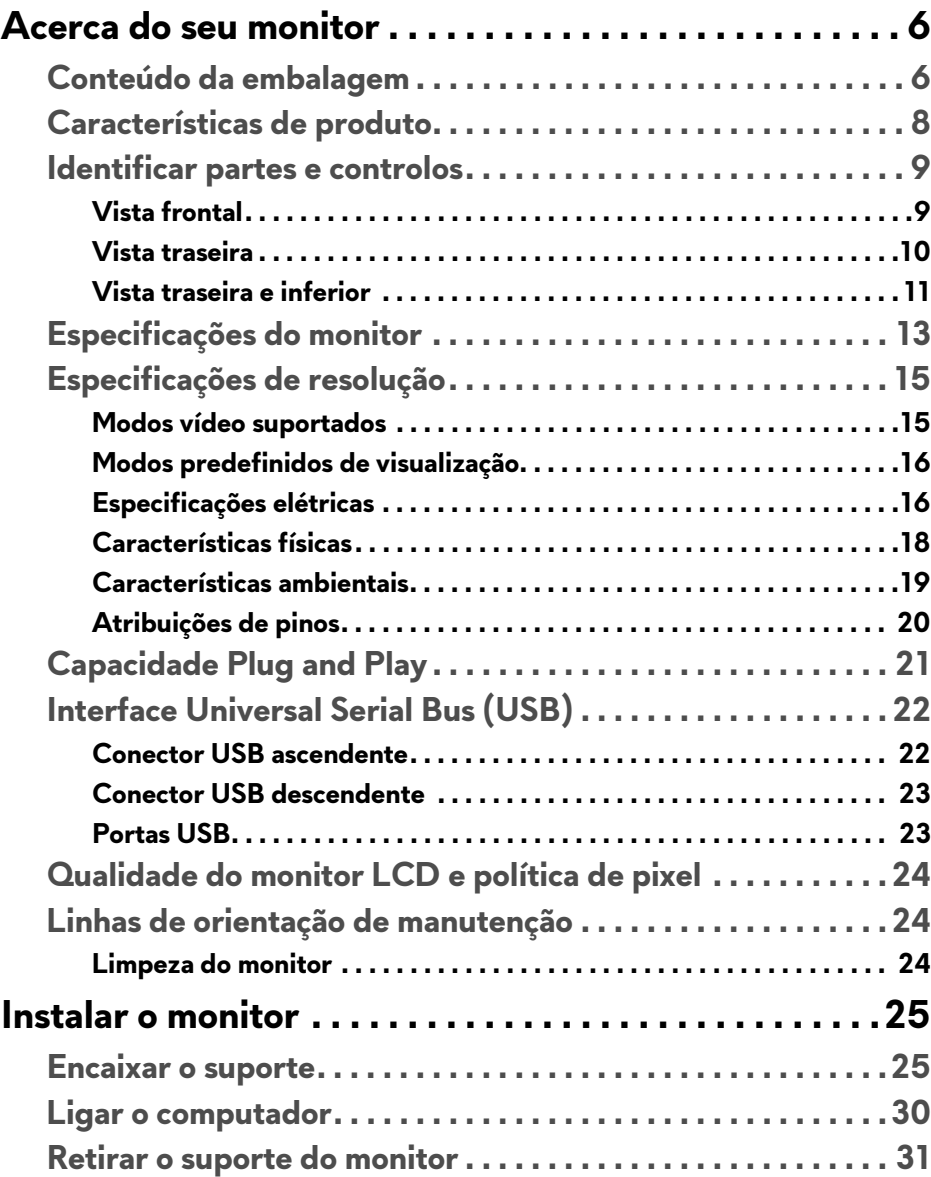

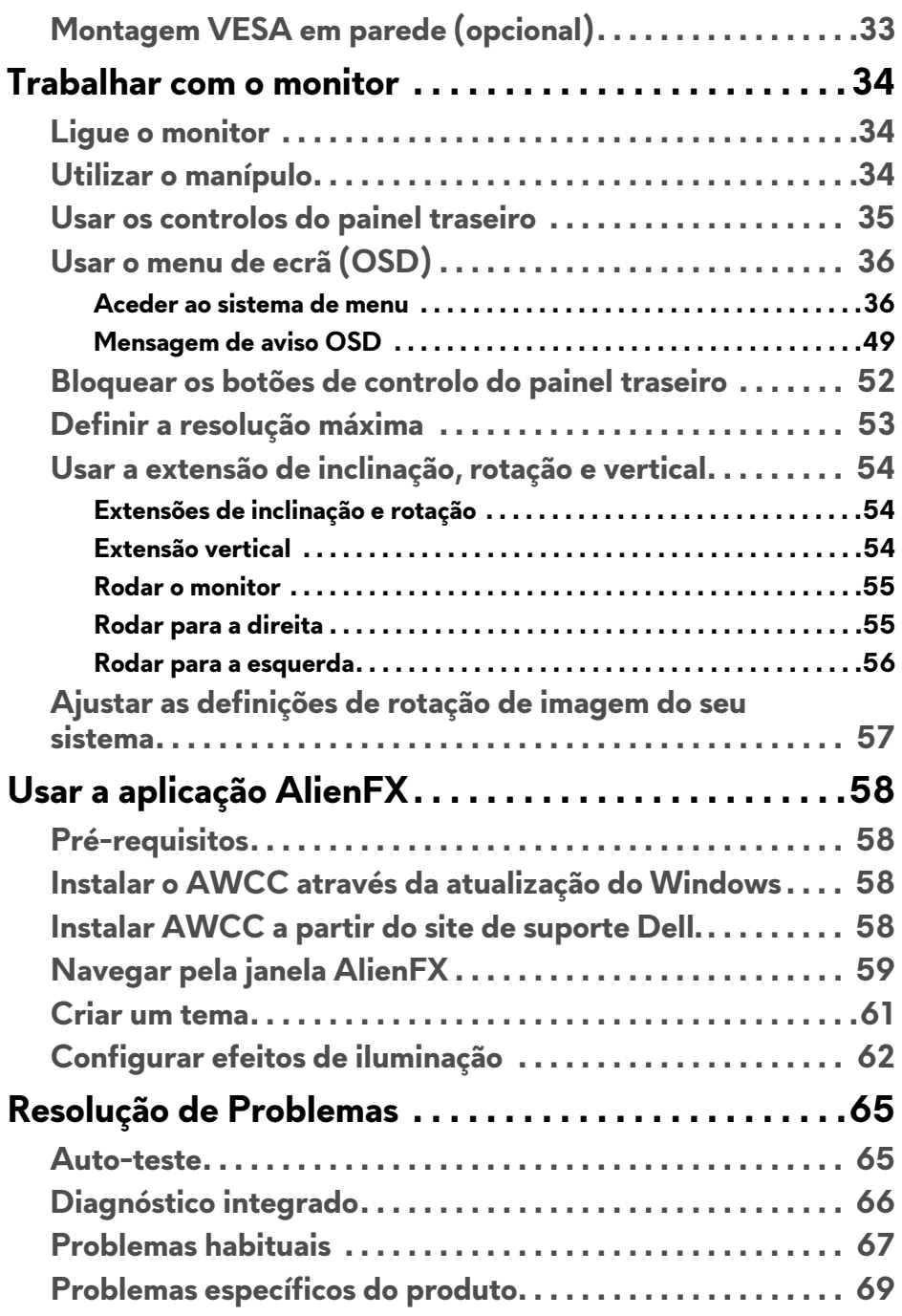

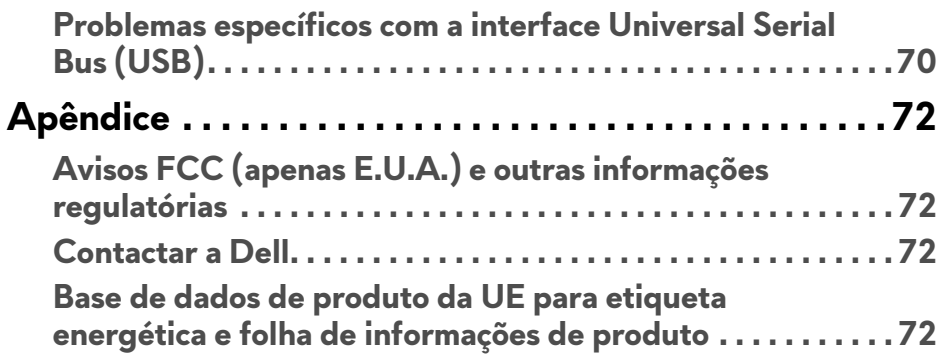

## <span id="page-5-0"></span>**Acerca do seu monitor**

### <span id="page-5-1"></span>**Conteúdo da embalagem**

O seu monitor inclui os componentes mostrados abaixo. Caso esteja em falta algum componente, contacte o suporte técnico Dell. Para mais informações, consulte **[Contactar a Dell](#page-71-4)**.

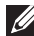

**NOTA: Alguns componentes podem ser opcionais e podem não ser enviados com o seu monitor. Algumas funcionalidades ou multimédia podem não estar disponíveis em certos países.**

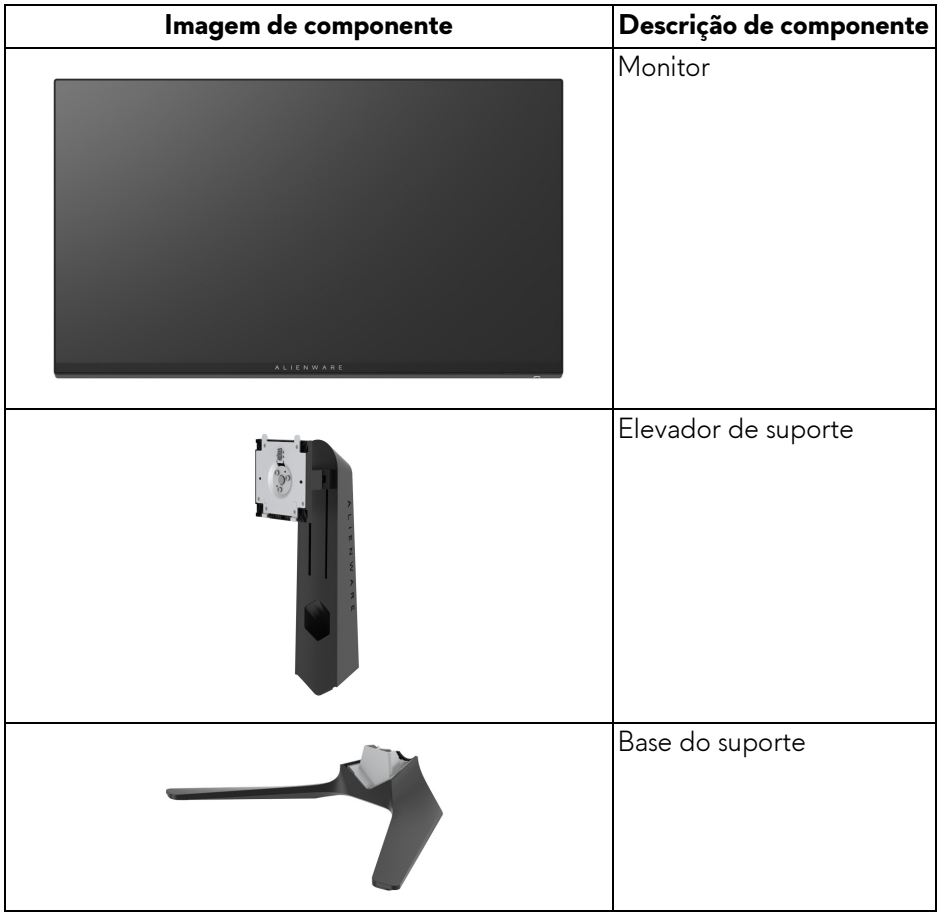

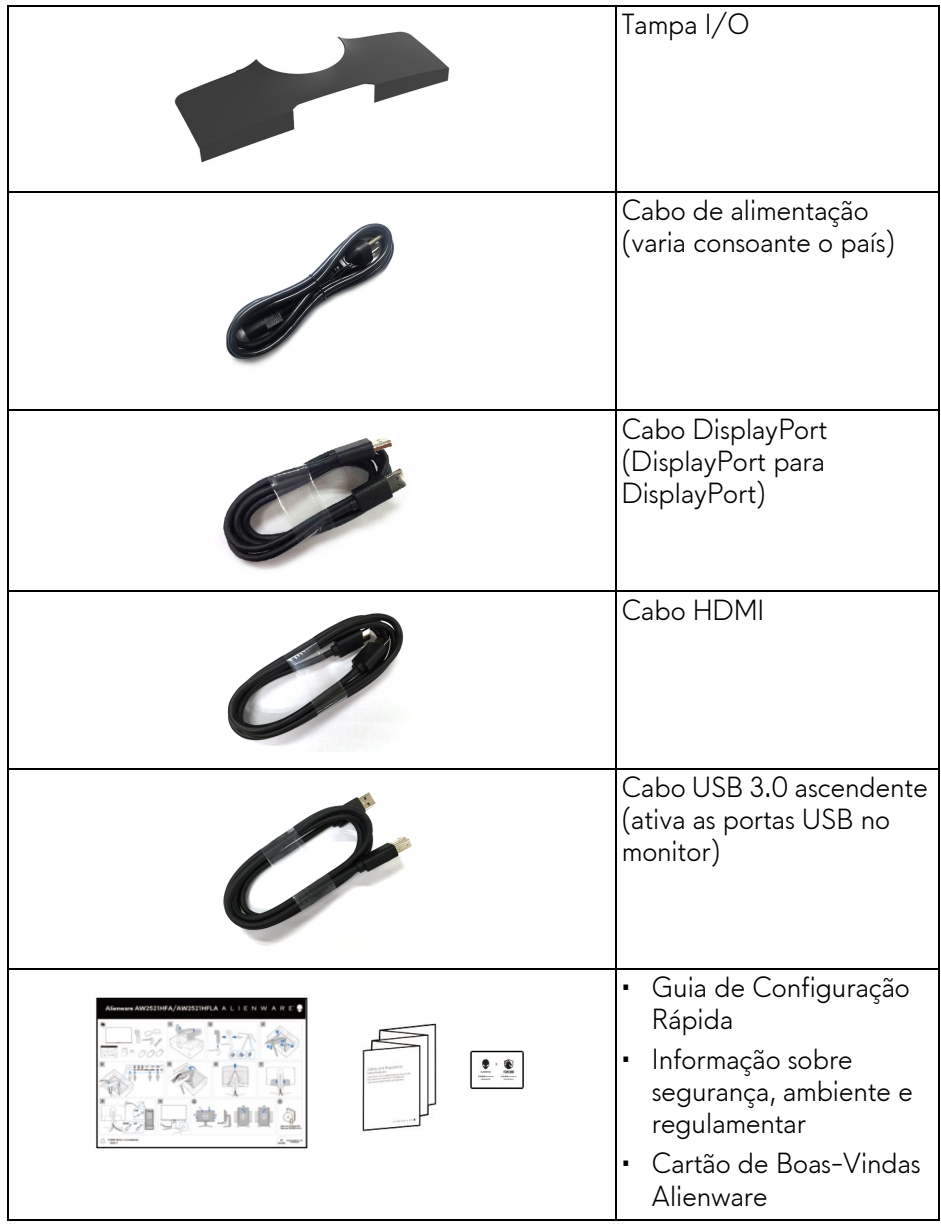

## <span id="page-7-0"></span>**Características de produto**

O monitor **Alienware 25 Gaming** está disponível em duas variantes de cor: *Lado Oculto da Lua* (**AW2521HFA**) e *Luar* (**AW2521HFLA**). Ambos monitores oferecem uma matriz ativa, Transístor de Película Fina (TFT), Ecrã de Cristais Líquidos (LCD) e retroiluminação LED.

As características do monitor incluem:

- 62,2 cm (24,5 pol.) de área de visualização (medido na diagonal). Resolução: Até 1920 x 1080 através de DisplayPort e HDMI, com suporte para ecrã completo ou resoluções inferiores, e uma taxa de atualização alta, de 240 Hz.
- NVIDIA® G-SYNC® Compatible Certification e AMD FreeSync™ Premium Technology minimizam distorções gráficas como rasgões e solavancos para uma jogabilidade mais suave e fluida.
- Suporte para taxa de atualização extremamente elevada, de 240 Hz, e tempo de resposta rápido de 1 ms cinzento a cinzento no modo **Extreme (Extremo)**\*.
- Gamut de cores de sRGB 99%.
- Capacidades de ajuste de inclinação, rotação, pivô e altura.
- Suporte amovível e orifícios de montagem Video Electronics Standards Association (VESA™) de 100 mm para soluções flexíveis de montagem.
- Conectividade digital através de 1 porta DisplayPort e 2 portas HDMI.
- Equipado com 1 porta USB ascendente e 4 portas USB descendentes.
- Capacidades plug and play caso seja compatível com o seu sistema.
- Ajustes no Ecrã (OSD) para fácil configuração e otimização do ecrã.
- AW2521HFA/AW2521HFLA proporciona modos predefinidos incluindo FPS (First-Person Shooter), MOBA/RTS (Real-Time Strategy), RPG (Role-Playing Game), SPORTS (Corridas) e três modos de jogo personalizáveis de acordo com as preferências do utilizador. Para além disso, funcionalidades-chave para jogos como Timer (Temporizador), Frame Rate (Taxa de Fotogramas), e Display Alignment (Alinhamento do ecrã) são fornecidas para ajudar a melhorar o desempenho do jogador e melhor vantagem dentro do jogo.
- < 0,3 W no Modo de Suspensão.
- Otimize o conforto ocular com um ecrã sem cintilação.

**AVISO: Os possíveis efeitos a longo prazo de emissão de luz azul do monitor podem causar danos aos olhos, incluindo fadiga ocular, astenopia digital, entre outros. A funcionalidade ComfortView está concebida para reduzir o montante de luz azul emitida pelo monitor, para otimizar o conforto ocular.**

\*O modo 1 ms cinzento-a-cinzento é atingível no modo **Extreme (Extremo)** para reduzir o desfoque de movimento visível e aumentar a resposta da imagem. No entanto isto poderá introduzir na imagem alguns artefactos visuais, ligeiros mas visíveis. Tal como cada configuração de sistema e necessidades de cada jogador são diferentes, a Alienware recomenda que os utilizadores experimentem os diferentes modos para decidir qual a configuração ideal para si.

#### <span id="page-8-0"></span>**Identificar partes e controlos**

#### <span id="page-8-1"></span>**Vista frontal**

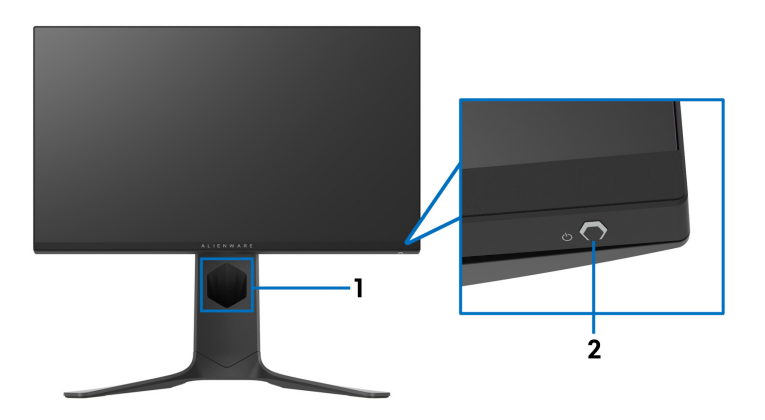

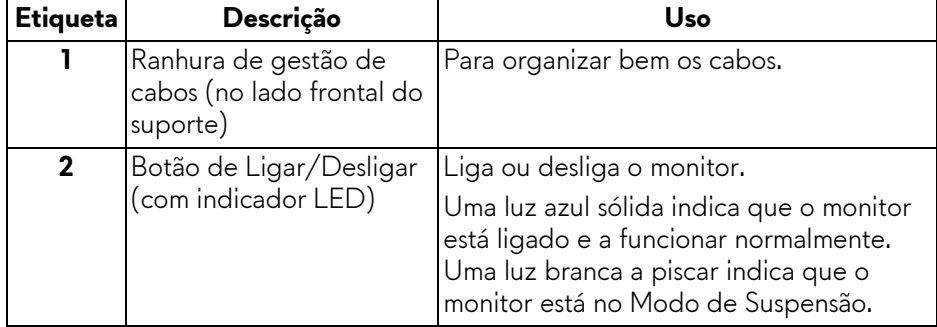

#### <span id="page-9-0"></span>**Vista traseira**

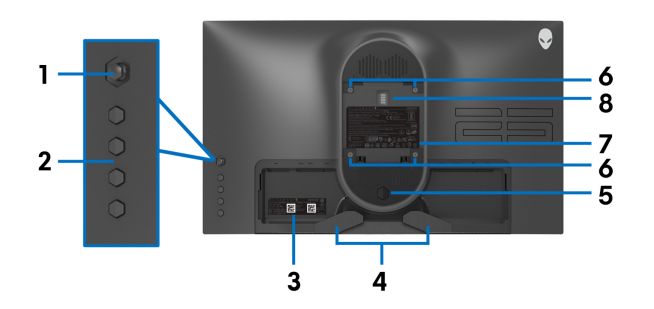

**Vista traseira sem suporte de monitor**

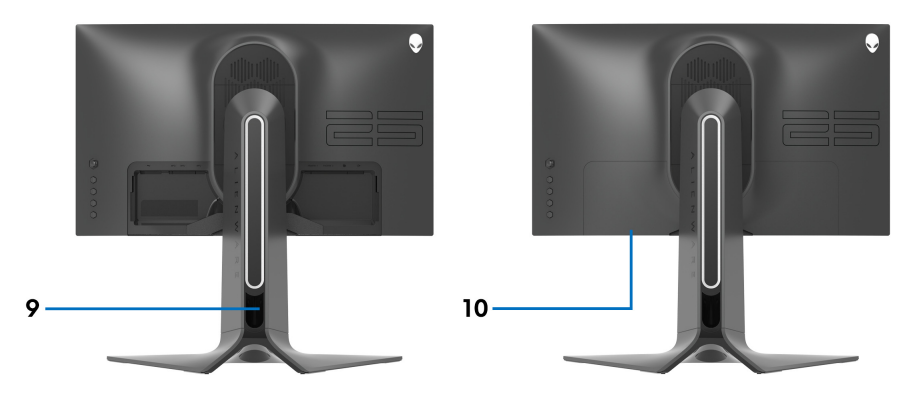

**Vista traseira com suporte de monitor**

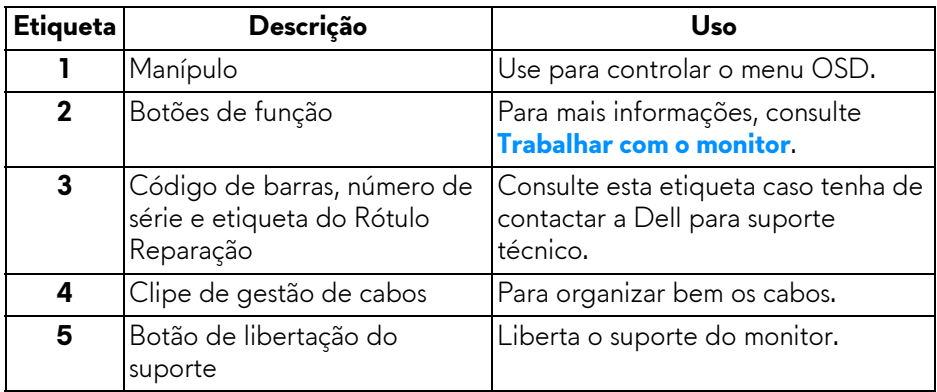

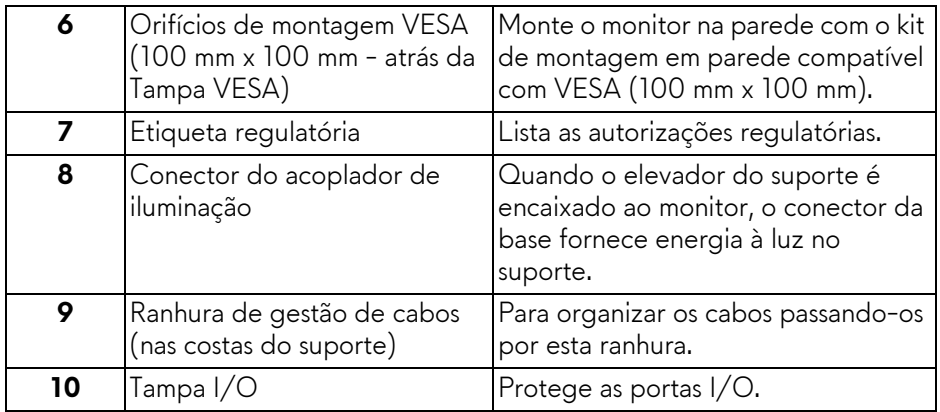

#### <span id="page-10-0"></span>**Vista traseira e inferior**

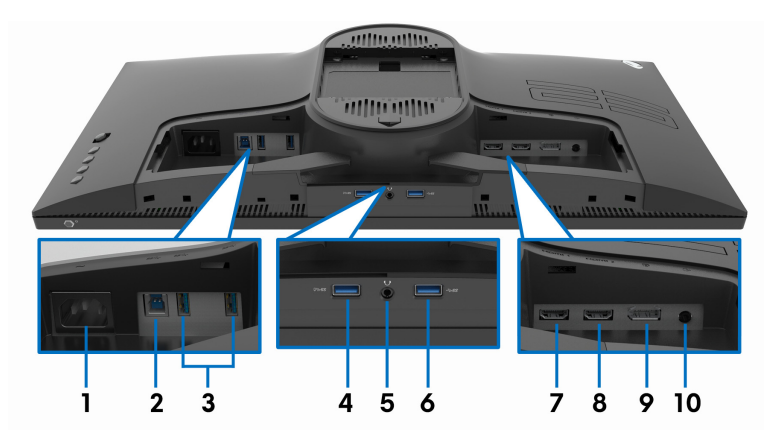

#### **Vista traseira e inferior sem suporte**

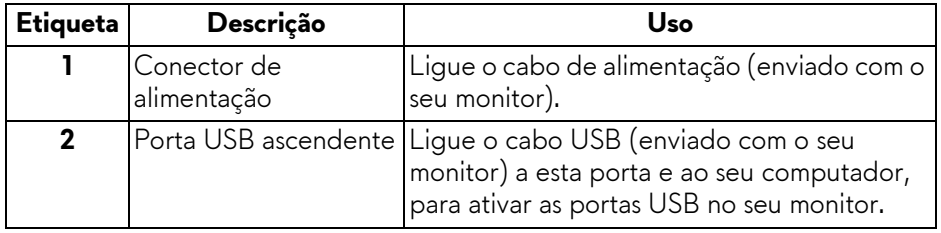

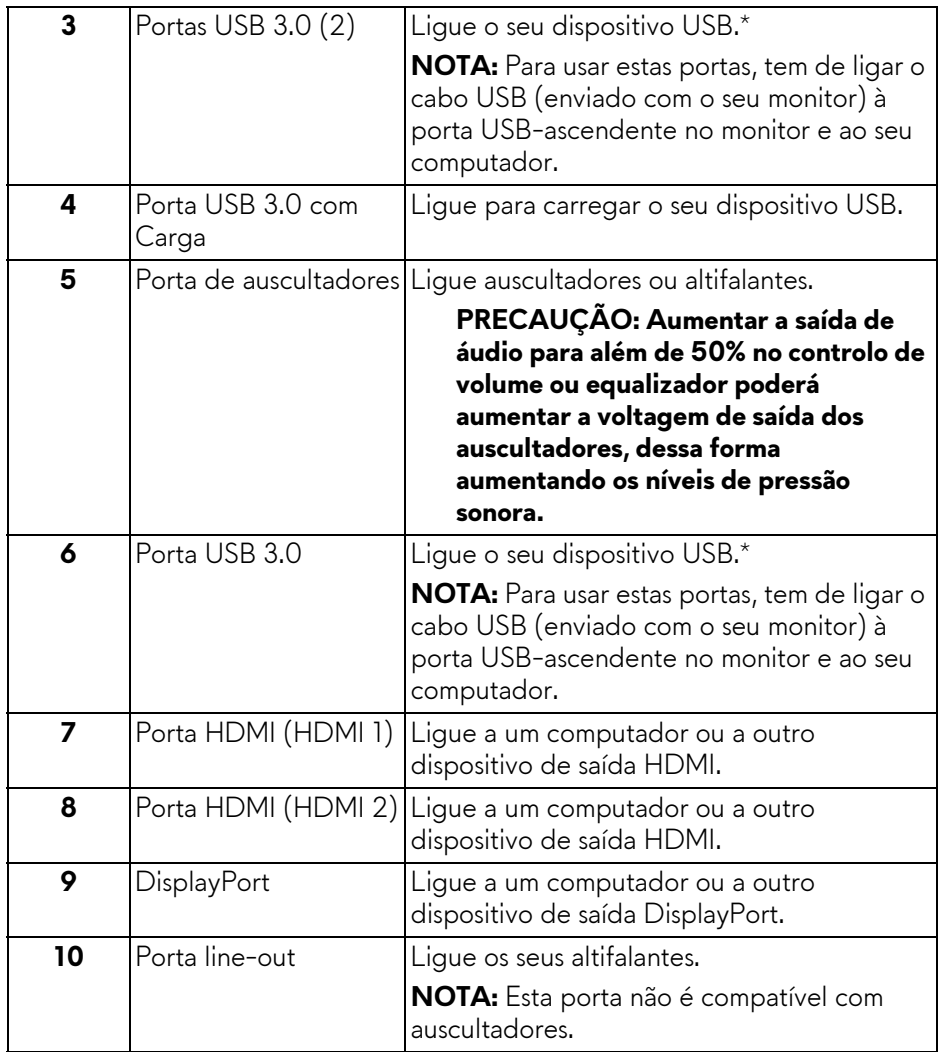

\* Para evitar interferência de sinal, quando foi ligado um dispositivo USB sem fios a uma porta USB descendente, não é recomendado que ligue qualquer outro dispositivo USB à porta adjacente.

## <span id="page-12-0"></span>**Especificações do monitor**

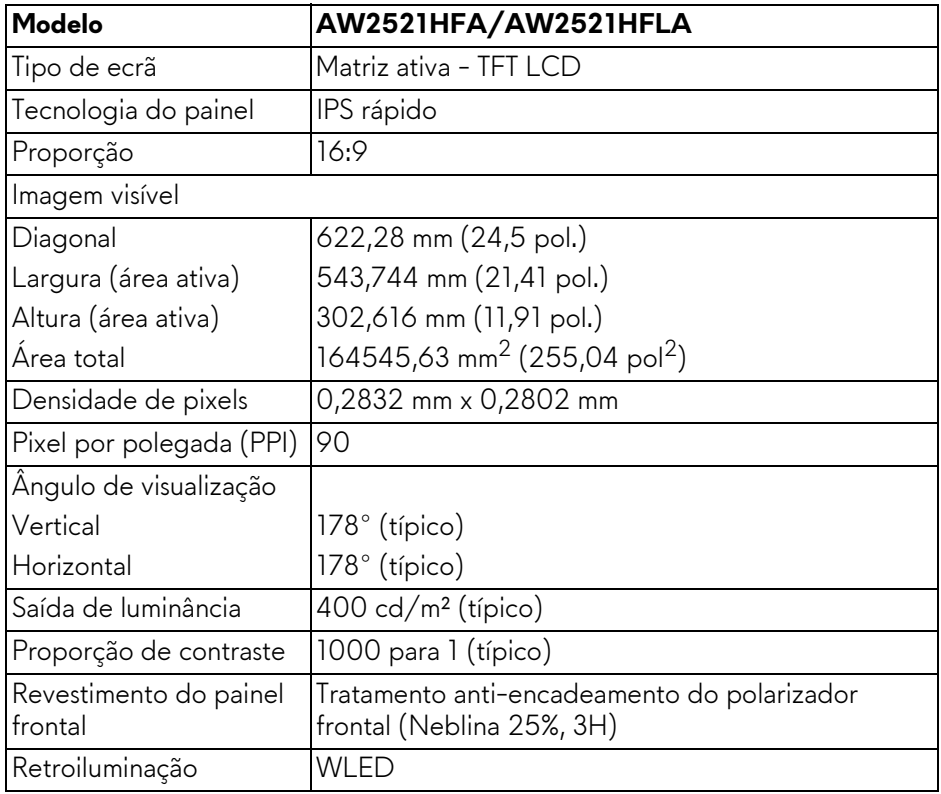

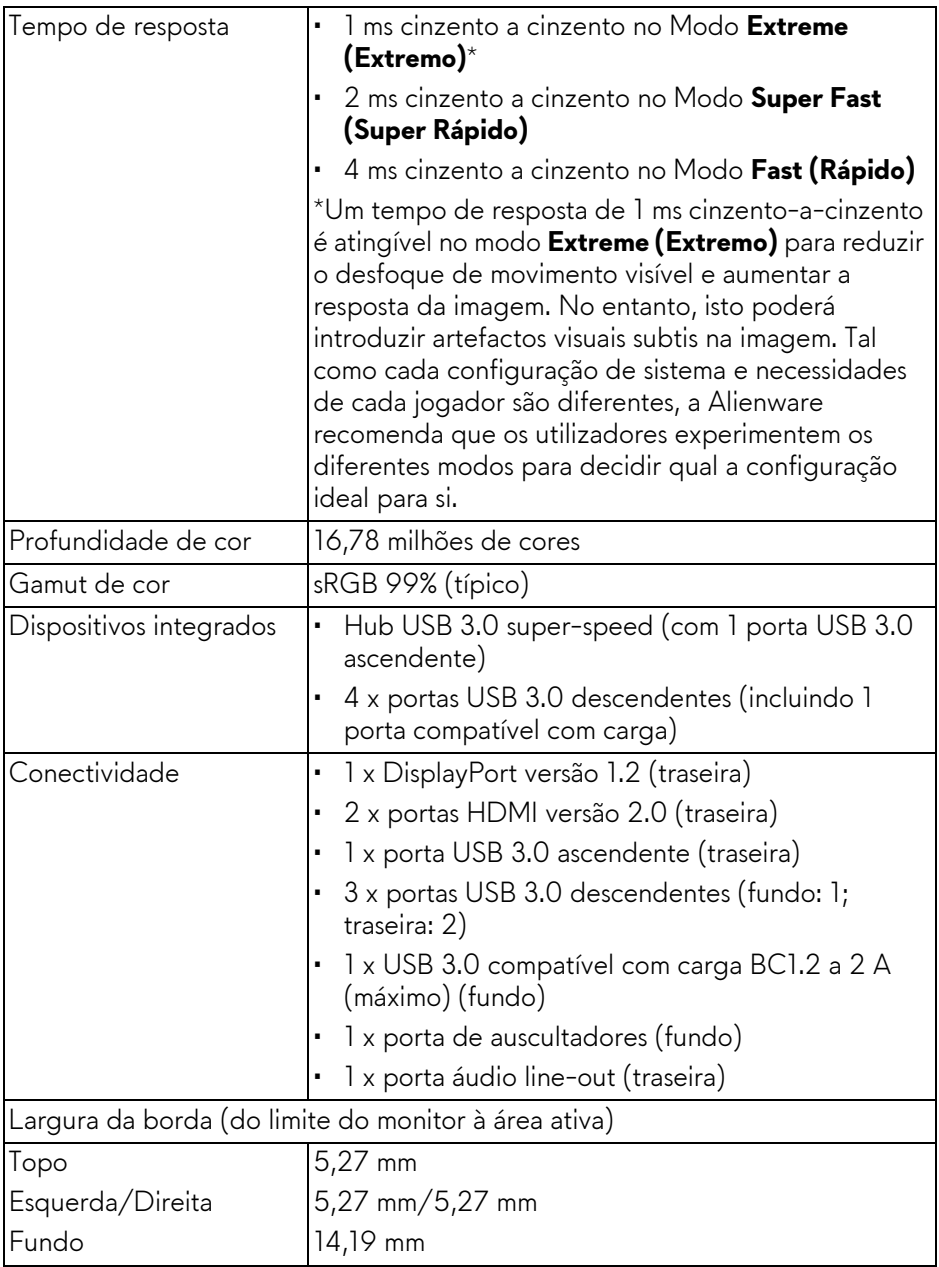

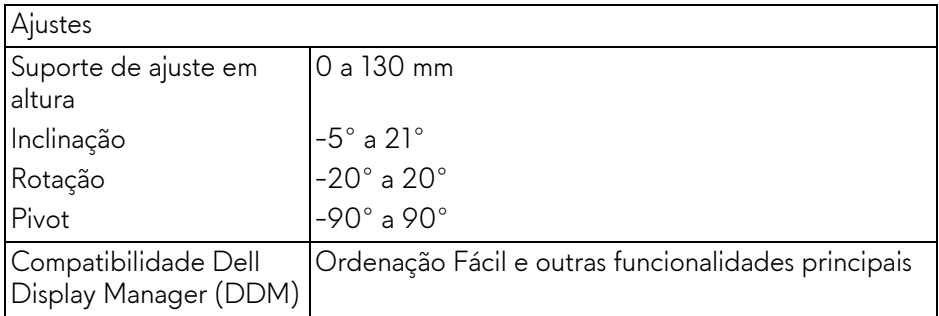

## <span id="page-14-0"></span>**Especificações de resolução**

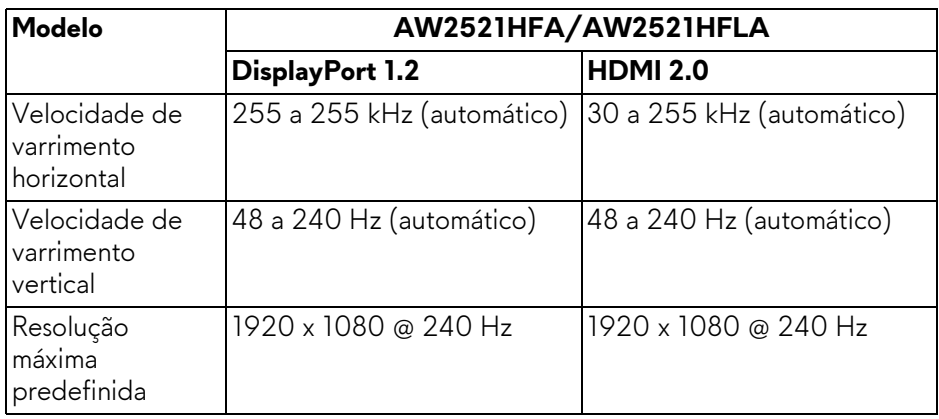

#### <span id="page-14-1"></span>**Modos vídeo suportados**

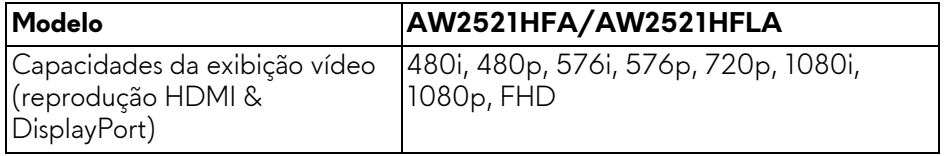

#### <span id="page-15-0"></span>**Modos predefinidos de visualização**

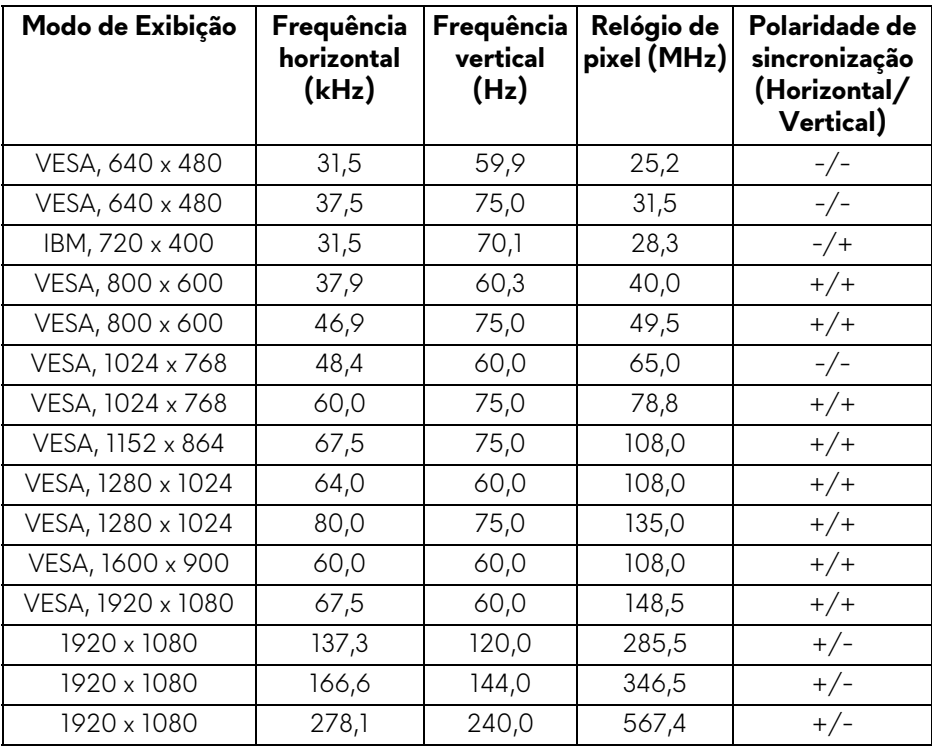

#### **NOTA: Este monitor é compatível com AMD FreeSync™ Premium Technology.**

#### <span id="page-15-1"></span>**Especificações elétricas**

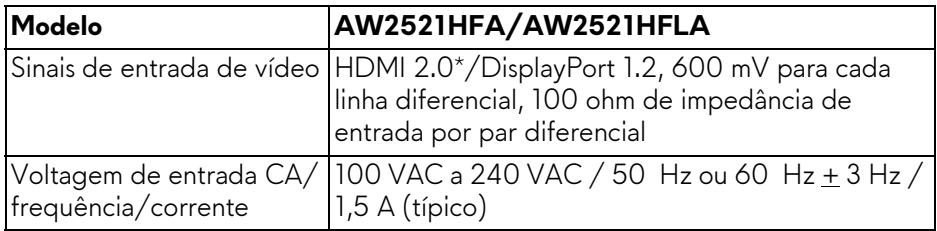

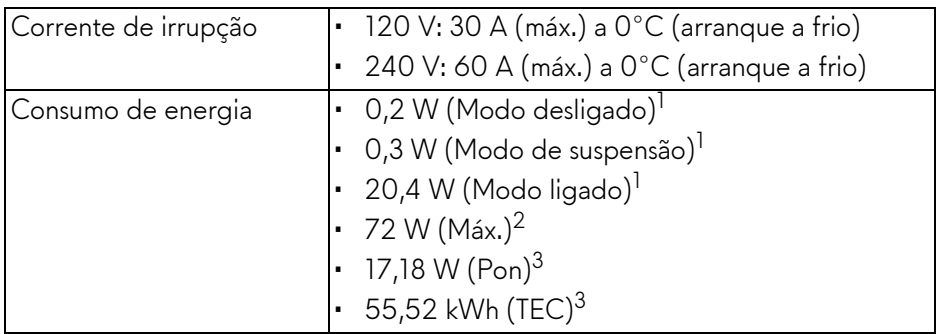

\*Especificação opcional HDMI 2.0 não suportada, incluindo Consumer Electronics Control (CEC), HDMI Ethernet Channel (HEC), Audio Return Channel (ARC), norma para formato e resoluções 3D, e norma para resolução de cinema digital 4K.

- 1 Como definido em UE 2019/2021 e UE 2019/2013.
- $2$  Definição de luminosidade e contraste máximo com alimentação máxima em todas as portas USB.
- 3 Pon: Consumo de energia do modo Ligado medido com referência ao método de testagem Energy Star.

TEC: Consumo de energia total em kWh medido com referência ao método de testagem Energy Star.

Este documento é apenas informativo e reflete o desempenho em laboratório. O seu produto poderá ter um desempenho diferente, dependendo do software, componentes e periféricos que encomendar e não terá qualquer obrigação em atualizar tais informações.

Desse modo, o cliente não deverá basear-se nesta informação para tomar decisões relativamente a tolerâncias elétricas, entre outros. Não é expressa nem está implícita qualquer garantia relativamente à exatidão ou plenitude.

<span id="page-17-0"></span>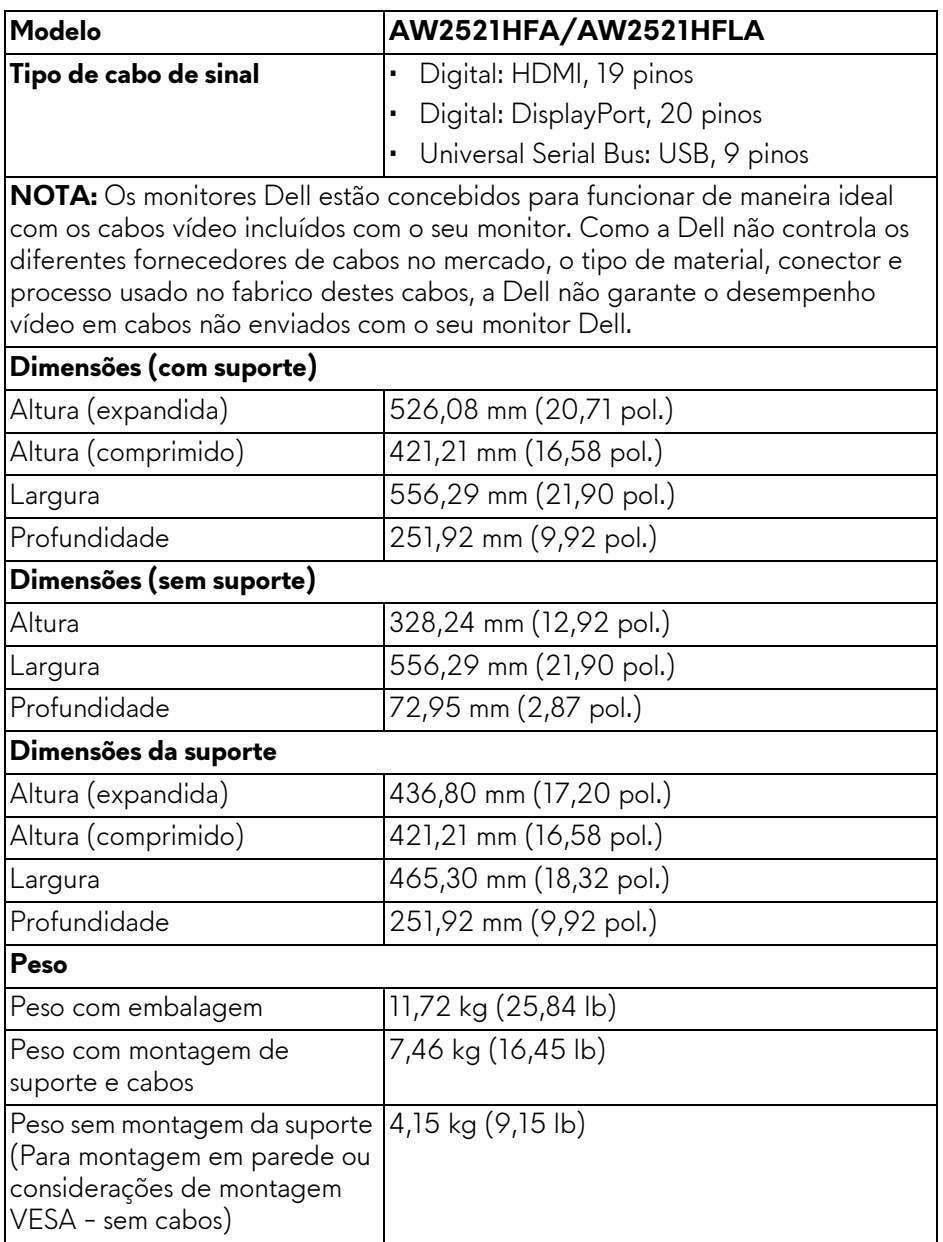

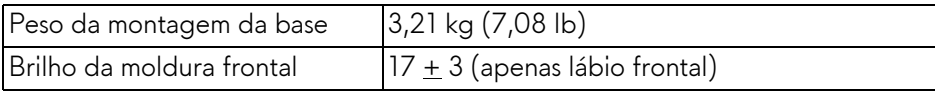

#### <span id="page-18-0"></span>**Características ambientais**

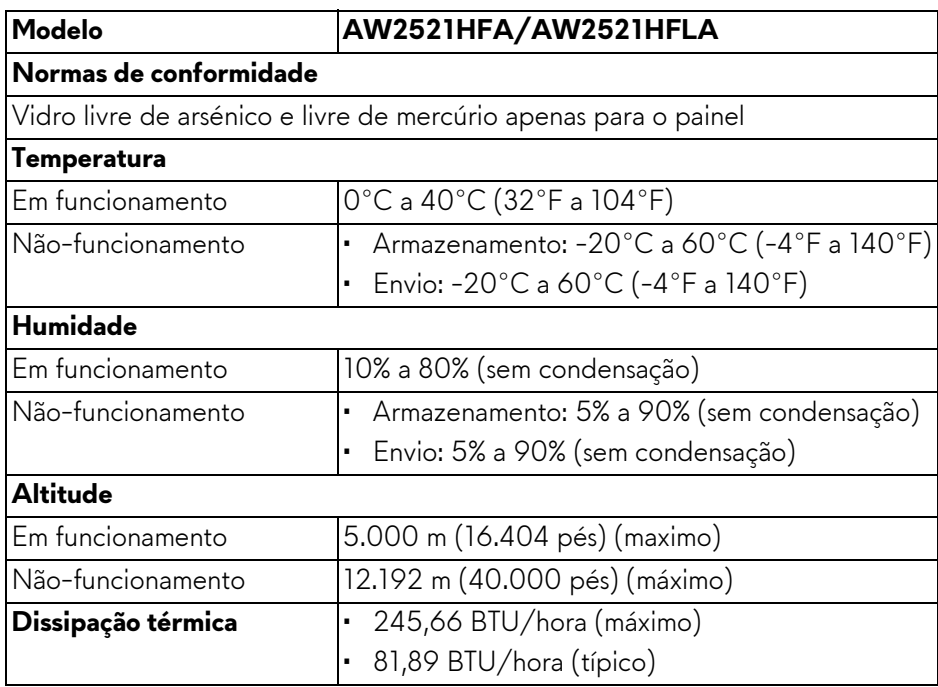

#### <span id="page-19-0"></span>**Atribuições de pinos**

#### **Conector DisplayPort**

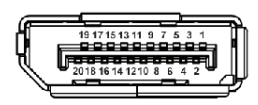

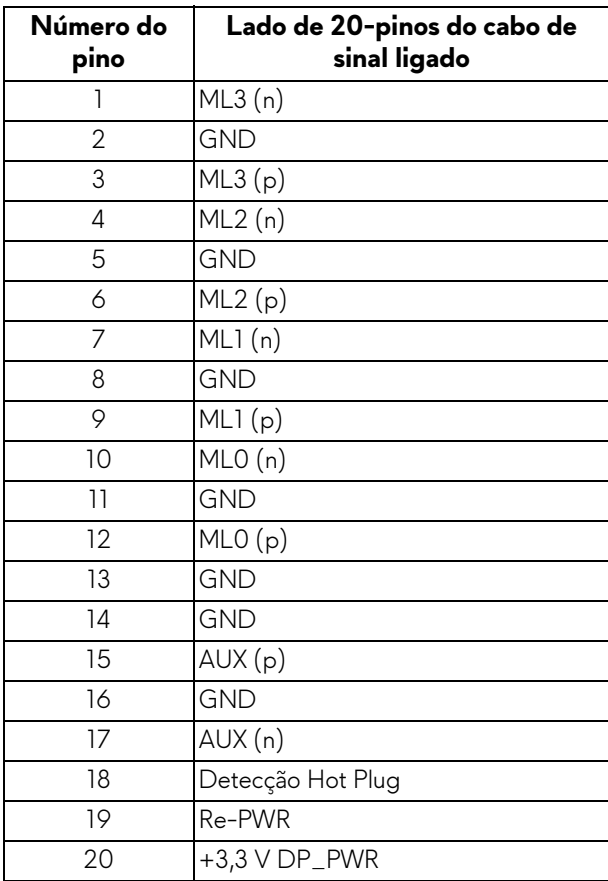

#### **Conector HDMI**

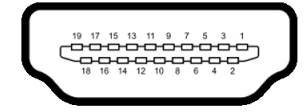

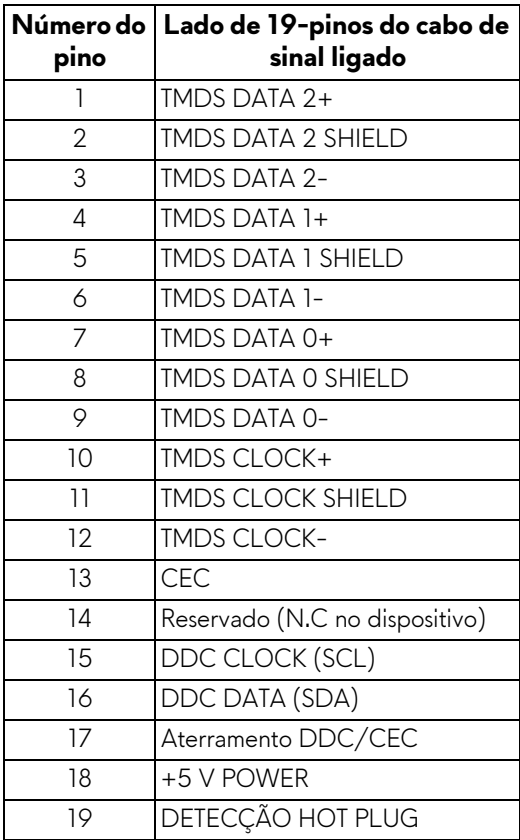

### <span id="page-20-0"></span>**Capacidade Plug and Play**

Pode ligar o monitor a qualquer sistema compatível com Plug and Play. O monitor fornece automaticamente ao sistema informático os Dados de Identificação de Ecrã Expandido (EDID) usando protocolos de Canal de Dados de Ecrã (DDC) para que o sistema se possa configurar e otimizar as definições do monitor. A maior parte das instalações de monitores são automáticas; pode selecionar diferentes definições se desejado. Para mais informações sobre como alterar as definições do monitor, consulte **[Trabalhar com o monitor](#page-33-3)**.

## <span id="page-21-0"></span>**Interface Universal Serial Bus (USB)**

Esta secção fornece informações acerca das portas USB disponíveis no monitor.

#### **NOTA: Este monitor é compatível com Super-Speed USB 3.0.**

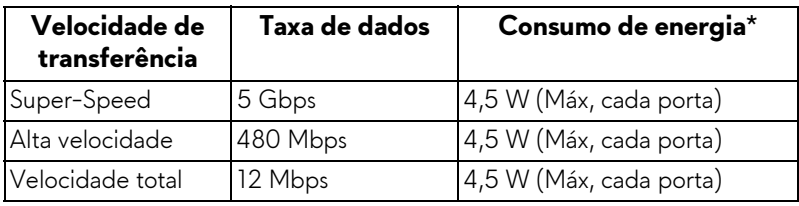

\*Até 2 A na porta USB descendente (com o ícone da bateria  $S\rightarrow$  0) com dispositivos compatíveis com versão de carga de bateria ou dispositivos USB normais.

#### <span id="page-21-1"></span>**Conector USB ascendente**

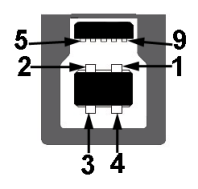

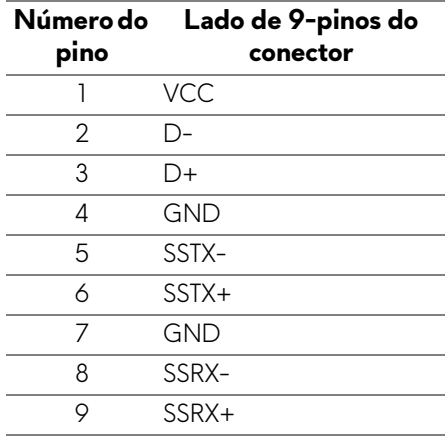

#### <span id="page-22-0"></span>**Conector USB descendente**

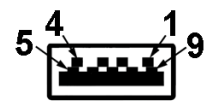

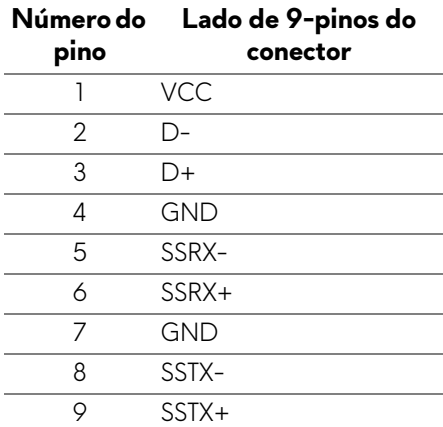

#### <span id="page-22-1"></span>**Portas USB**

- 1 x ascendente traseira
- 2 x descendente traseira
- 2 x descendente fundo

Porta de carga - a porta com o ícone **SSEI**; compatível com carga rápida de até 2 A caso o dispositivo seja compatível com BC1.2.

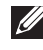

**NOTA: A funcionalidade USB 3.0 requer um computador compatível com USB 3.0.**

**NOTA: As portas USB no monitor apenas funcionam quando o monitor está Ligado ou no modo de Suspensão. Caso desligue o monitor e depois o Ligar, os periféricos ligados podem demorar alguns segundos a retomar o normal funcionamento.**

## <span id="page-23-0"></span>**Qualidade do monitor LCD e política de pixel**

Durante o processo de fabrico do monitor LCD, não é raro um ou mais pixels ficarem fixos num estado imutável, difícil de ver e que não afetam a qualidade ou utilização do ecrã. Para mais informações sobre a Política de Qualidade e Pixel do Monitor Dell, consulte **www.dell.com/pixelguidelines**.

## <span id="page-23-1"></span>**Linhas de orientação de manutenção**

#### <span id="page-23-2"></span>**Limpeza do monitor**

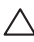

**PRECAUÇÃO: Leia e siga o [Instruções de segurança](#page-71-5) antes de limpar o monitor.**

#### **AVISO: Antes de limpar o monitor, desligue o cabo de alimentação da tomada elétrica.**

Para maior segurança, siga as instruções na lista abaixo quando desembalar, limpar ou transportar o seu monitor:

- Para limpar o seu ecrã antiestático, humedeça ligeiramente com água um pano suave e limpo. Se possível, use um toalhete especial de limpeza de ecrãs ou solução adequada para a camada antiestática. Não utilize benzina, diluente, amoníaco, produtos abrasivos ou ar comprimido.
- Use um pano morno, ligeiramente humedecido, para limpar o monitor. Evite usar detergentes seja de que tipo for, pois alguns deixam uma película leitosa no monitor.
- Caso note um pó branco quando desembalar o monitor, limpe-o com um pano.
- Manuseie o monitor com cuidado, pois o monitor de cor escura pode riscar e apresentar marcas brancas mais facilmente que um monitor de cor clara.
- Para ajudar a manter a melhor qualidade possível no seu monitor, use um protetor de ecrã dinâmico e desligue o monitor quando não o estiver a usar.

## <span id="page-24-0"></span>**Instalar o monitor**

#### <span id="page-24-1"></span>**Encaixar o suporte**

**NOTA: O suporte não vem instalado de fábrica.**

**NOTA: As instruções que se seguem aplicam-se apenas ao suporte incluído com o seu monitor. Caso esteja a montar um suporte que tenha comprado de outra fonte, siga as instruções de montagem incluídas com o suporte.**

- **PRECAUÇÃO: Os passos que se seguem são importantes para proteger o ecrã curvo. Siga as instruções abaixo para concluir a instalação.**
	- **1.** Remova a elevação da base e o suporte da base da almofada de emabalamento.

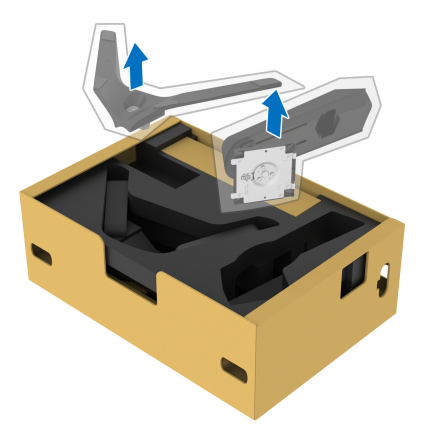

- **2.** Alinhe e coloque o elevador do suporte na base do suporte.
- **3.** Abra a pega de parafuso no fundo da base do suporte e rode-o para a direita para trancar o suporte.

**4.** Feche a pega do parafuso.

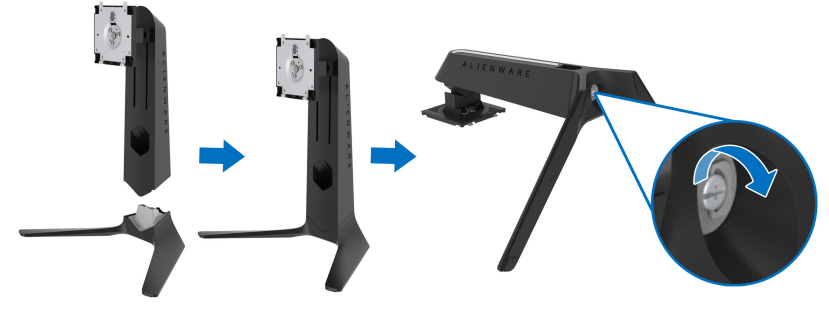

**5.** Abra a tampa protetora no monitor para aceder à ranhura VESA no monitor.

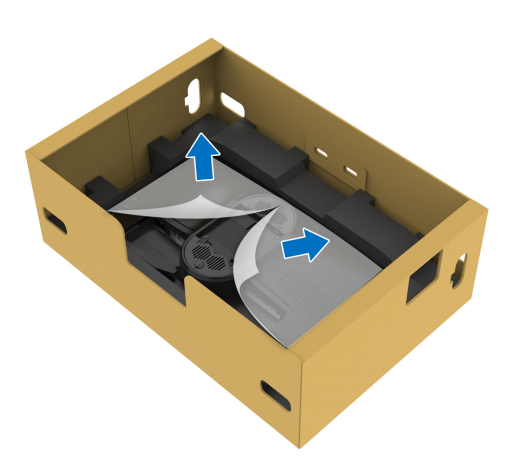

**PRECAUÇÃO: Quando encaixa o suporte ao ecrã, não coloque o elevador do suporte diretamente nas costas do painel do ecrã. Se o fizer, poderá danificar os pinos no suporte devido ao desalinhamento.** 

**6.** Insira cuiradosamente as linguetas do elevador do suporte nas ranhuras da tampa traseira do monitor, e encaixe o suporte.

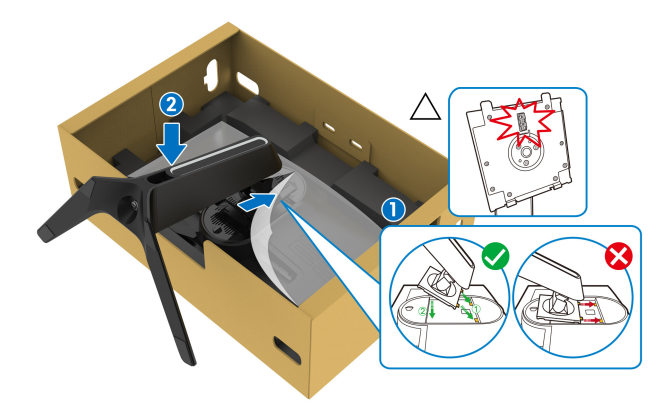

- **7.** Passe o cabo de alimentação pela ranhura de gestão de cabos no suporte, e depois através do clipe de gestão de cabos nas costas do ecrã.
- **8.** Ligue o cabo de alimentação ao monitor.

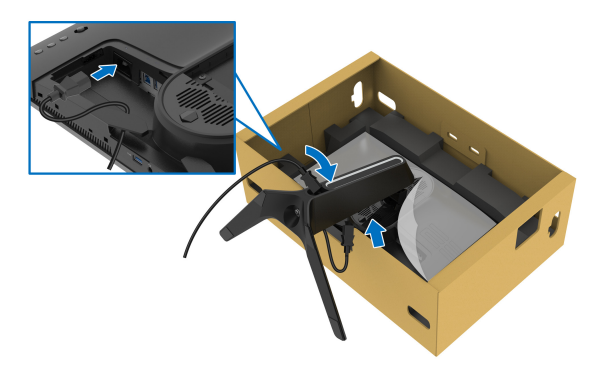

**9.** Passe os cabos necessários, como o cabo USB ascendente, cabos USB descendentes (opcional, os cabos não estão incluídos), cabo HDMI e cabo DisplayPort através da ranhura de gestão de cabos no suporte.

**10.**Ligue os cabos necessários ao monitor.

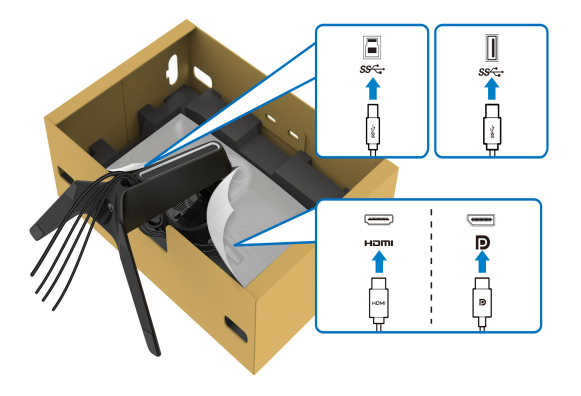

- **NOTA: Os moniotres Dell estão concebidos para funcionar idealmente com os cabos Dell fornecidos na caixa. A Dell não garante a qualidade vídeo e desempenho quando utiliza cabos não Dell.**
- **NOTA: Passe cada cabo de forma arrumada, para que os cabos fiquem organizados antes de colocar a tampa I/O.**
- **PRECAUÇÃO: Não ligue o cabo de alimentação à tomada nem ligue o monitor até receber essa indicação.**
	- **11.** Segure no elevador do suporte e levante cuidadosamente o monitor, e depois coloque-o numa superfície plana.

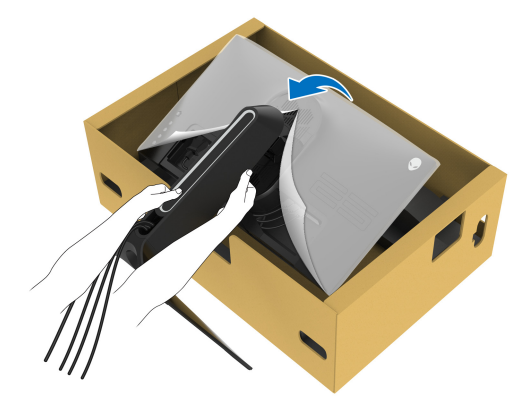

**PRECAUÇÃO: Segure bem no elevador do suporte quando levantar o monitor para evitar danos acidentais.**

**12.** Levante a tampa protetora do monitor.

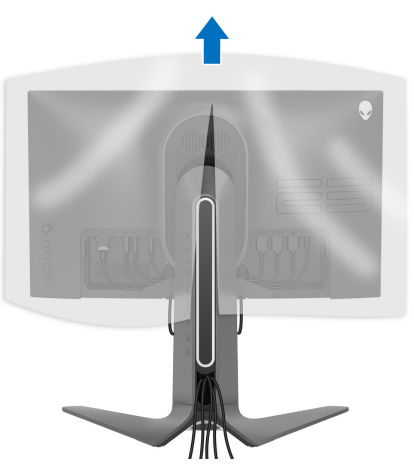

**13.** Deslize as linguetas na tampa I/O nas ranhuras da tampa das costas do ecrã até se encaixar com um clique.

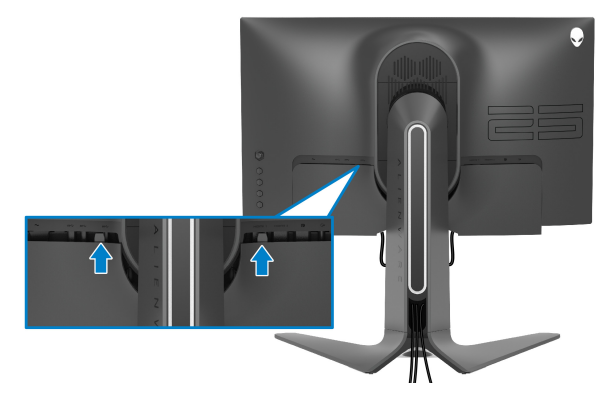

**NOTA: Certifique-se que todos os cabos passam pela tampa I/O e ranhura de gestão de cabos no elevador do suporte.**

### <span id="page-29-0"></span>**Ligar o computador**

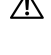

**AVISO: Antes de iniciar qualquer dos procedimentos nesta secção, siga o [Instruções de segurança](#page-71-5).**

- **NOTA: Não ligue todos os cabos ao computador ao mesmo tempo.**
- **NOTA: As imagens servem apenas de ilustração. O aspeto do computador poderá variar.**

Para ligar o seu monitor ao computador:

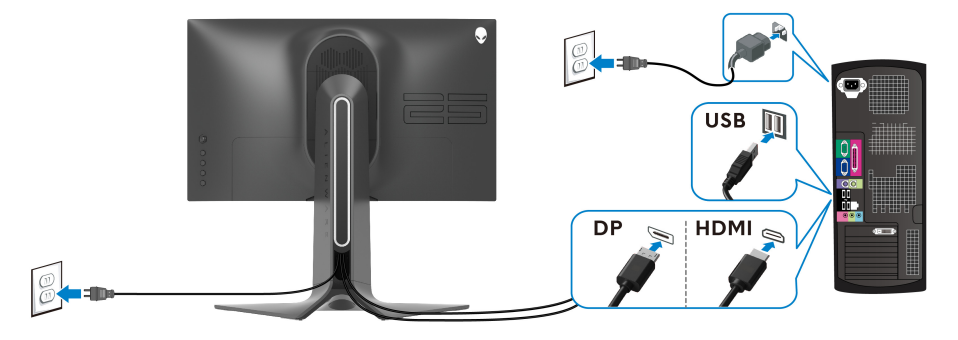

- **1.** Ligue a outra ponta do cabo DisplayPort ou cabo HDMI ao seu computador.
- **2.** Ligue a outra ponta do cabo USB 3.0 ascendente a uma porta USB 3.0 adequada no seu computador.
- **3.** Ligue os periféricos USB 3.0 às portas descendentes USB 3.0 no monitor.
- **4.** Ligue os cabos de alimentação para o seu computador e monitor a uma tomada.
- **5.** Ligue o monitor e o computador.

Se o monitor apresentar uma imagem, a instalação está completa. Caso não apresente uma imagem, consulte **[Problemas habituais](#page-66-1)**.

#### <span id="page-30-0"></span>**Retirar o suporte do monitor**

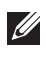

**NOTA: Para evitar riscos no ecrã quando remove o suporte, certifique-se que o monitor é colocado numa superfície suave e limpa.**

**NOTA: As instruções que se seguem aplicam-se apenas ao suporte incluído com o seu monitor. Caso esteja a montar um suporte que tenha comprado de outra fonte, siga as instruções de montagem incluídas com o suporte.**

Para remover o suporte:

- **1.** Desligue o monitor.
- **2.** Desligue os cabos do computador.
- **3.** Coloque o monitor num ou pano ou almofada suave.
- **4.** Com cuidado, deslize e retire a tampa I/O do monitor.

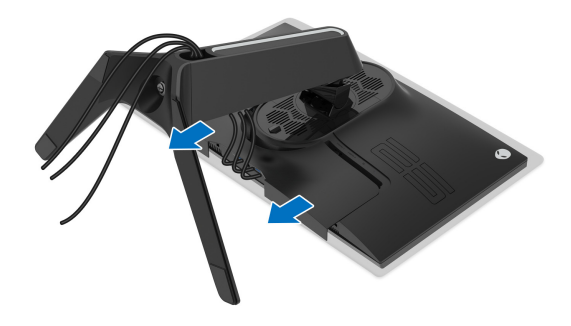

**5.** Desligue os cabos do monitor e passe-os pela ranhura de gestão de cabos no elevador do suporte.

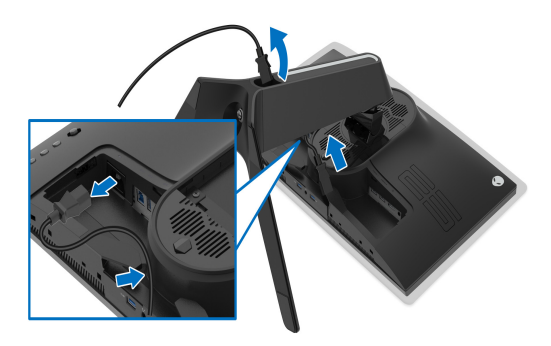

**6.** Mantenha pressionado o botão de libertação do suporte.

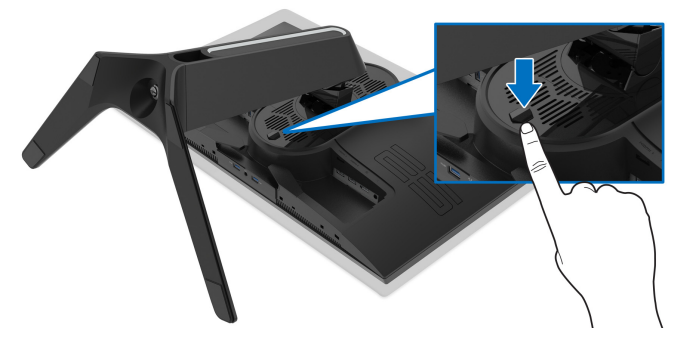

**7.** Levante o suporte para cima e para longe do monitor.

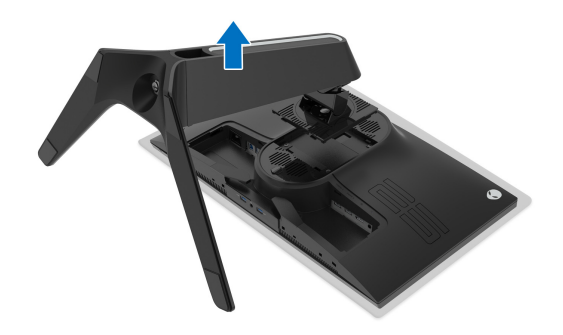

## <span id="page-32-0"></span>**Montagem VESA em parede (opcional)**

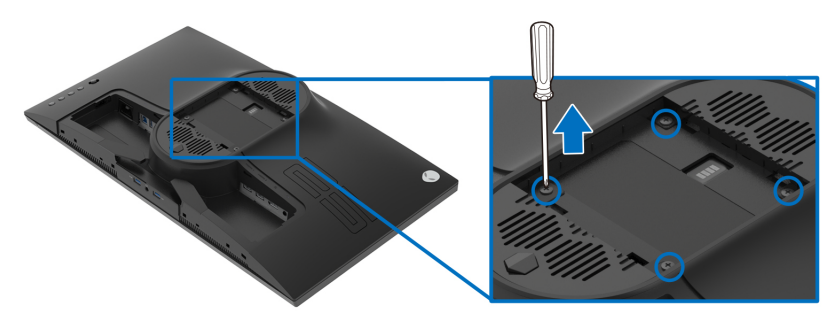

(Dimensão do parafuso: M4 x 10 mm)

Consulte as instruções incluídas no kit de montagem em parede compatível com VESA.

- **1.** Coloque o painel do monitor num pano ou almofada suave, sobre uma superfície plana e estável.
- **2.** Remova o suporte do monitor. (Consulte **[Retirar o suporte do monitor](#page-30-0)**.)
- **3.** Use uma chave de parafusos Phillips para remover os quatro parafusos que prendem a tampa de plástico.
- **4.** Prenda o suporte de montagem do kit de montagem em parede ao monitor.
- **5.** Monte o monitor na parede. Para mais informações, consulte a documentação incluída com o kit de montagem em parede.

**NOTA: Apenas para uso com suportes de montagem em parede UL com uma capacidade mínima de peso ou carga de 16,60 kg.**

## <span id="page-33-3"></span><span id="page-33-0"></span>**Trabalhar com o monitor**

## <span id="page-33-1"></span>**Ligue o monitor**

Prima o botão de energia para ligar o monitor.

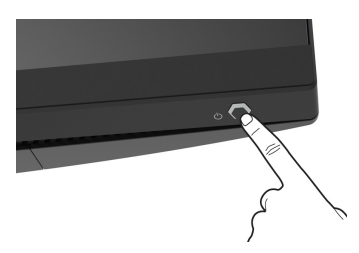

## <span id="page-33-2"></span>**Utilizar o manípulo**

Use o manípulo na traseira do monitor para realizar ajustes ao OSD.

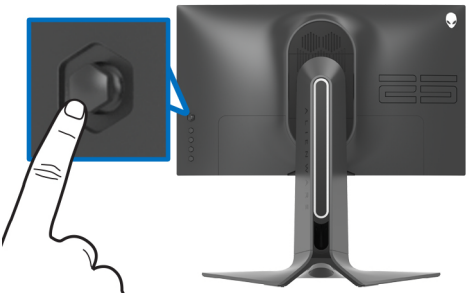

- **1.** Prima o botão no manípulo para abrir o menu principal OSD.
- **2.** Mova o manípulo para cima/baixo/esquerda/direita para alternar entre as opções.
- **3.** Prima novamente o botão do manípulo para confirmar as definições e sair.

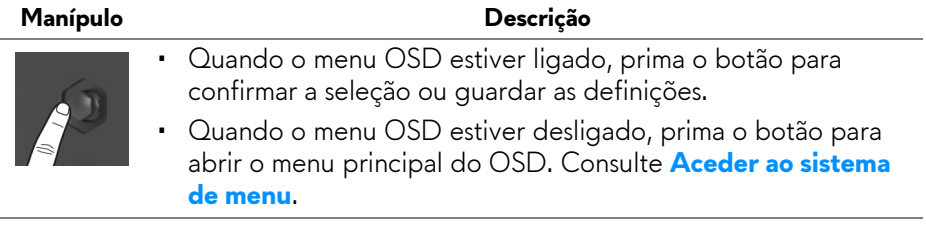

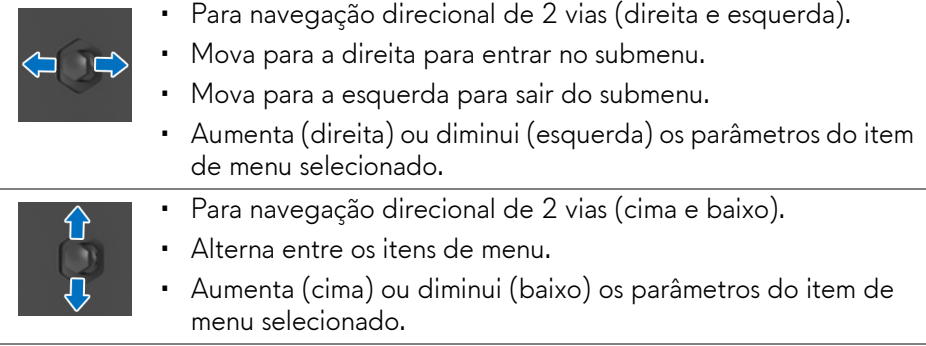

### <span id="page-34-0"></span>**Usar os controlos do painel traseiro**

Use os botões de controlo na traseira do monitor para aceder ao menu OSD e teclas de atalho.

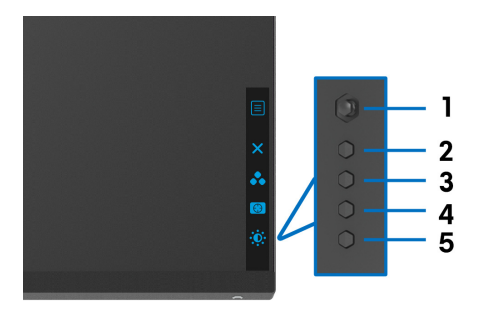

A tabela que se segue descreve os botões do painel traseiro:

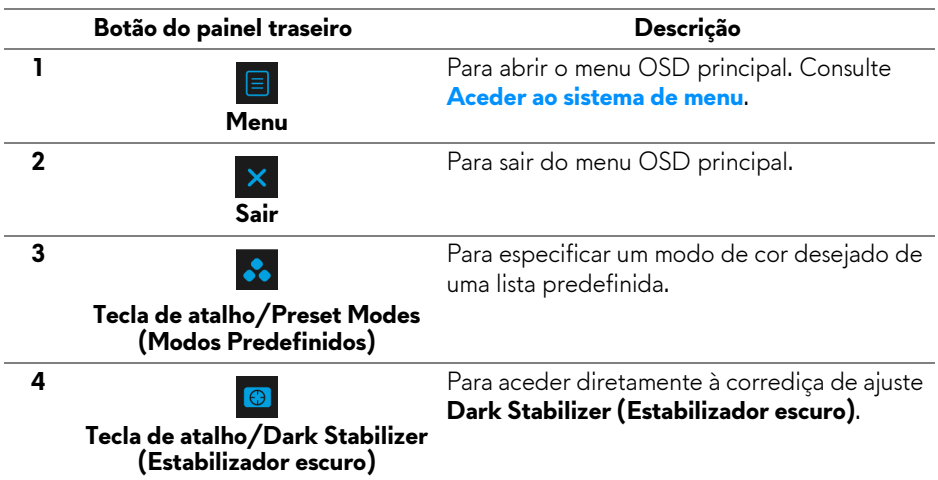

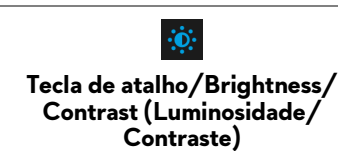

**5**

Para aceder diretamente às corrediças de ajuste **Brightness/Contrast (Luminosidade/ Contraste)**.

Quando prime qualquer destes botões (excluindo o botão do manípulo), aparece a Barra de Estado OSD para mostrar as definições atuais de algumas das funções OSD.

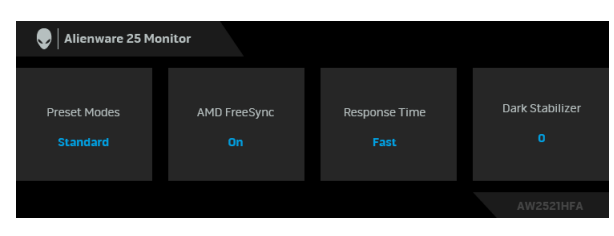

## <span id="page-35-0"></span>**Usar o menu de ecrã (OSD)**

#### <span id="page-35-1"></span>**Aceder ao sistema de menu**

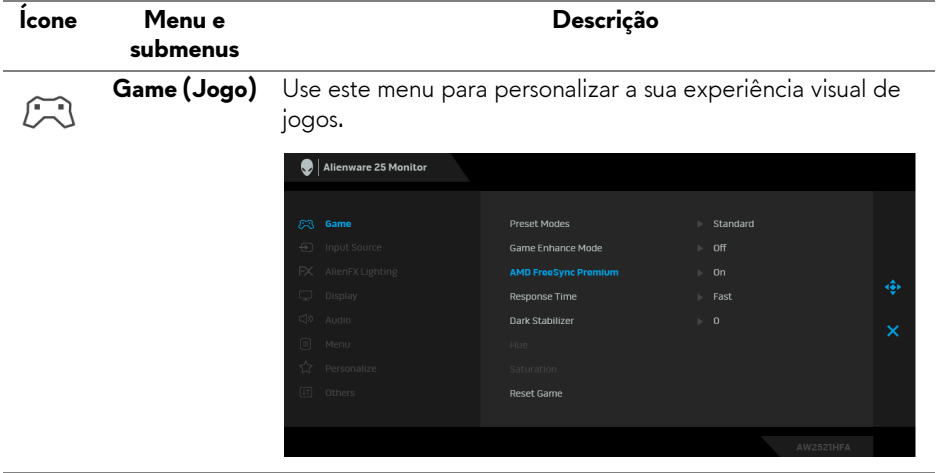
#### **Preset Modes (Modos Predefinidos)**

Permite-lhe escolher de entre a lista de modos de cor predefinidos.

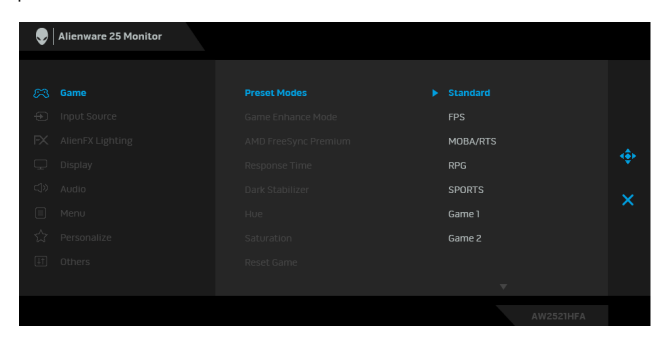

- **Standard (Padrão)**: Carrega as predefinições de cor do monitor. Este é modo predefinido.
- **FPS**: Carrega as definições de cor ideais para jogos First-Person Shooter (FPS).
- **MOBA/RTS**: Carrega as definições de cor ideais para jogos Multiplayer Online Battle Arena (MOBA) e Real-Time Strategy (RTS).
- **RPG**: Carrega as definições de cor ideais para jogos Role-Playing (RPG).
- **SPORTS (DESPORTO)**: Carrega as definições de cor ideais para jogos de desporto.
- **Game 1 (Jogo1)/Game 2 (Jogo 2)/Game 3 (Jogo 3)**: Permite-lhe personalizar as definições de cor para as suas necessidades de jogo.
- **ComfortView**: Diminui o nível de luz azul emitida do ecrã para tornar a visualização mais confortável para os seus olhos.

**AVISO: Os possíveis efeitos a longo prazo de emissão de luz azul do monitor podem causar lesões pessoais como fadiga ocular digital, astenopia digital, e danos oculares. Usar o monitor durante períodos longos de tempo pode causar dores em partes do corpo como pescoço, braço, costas e ombros.**

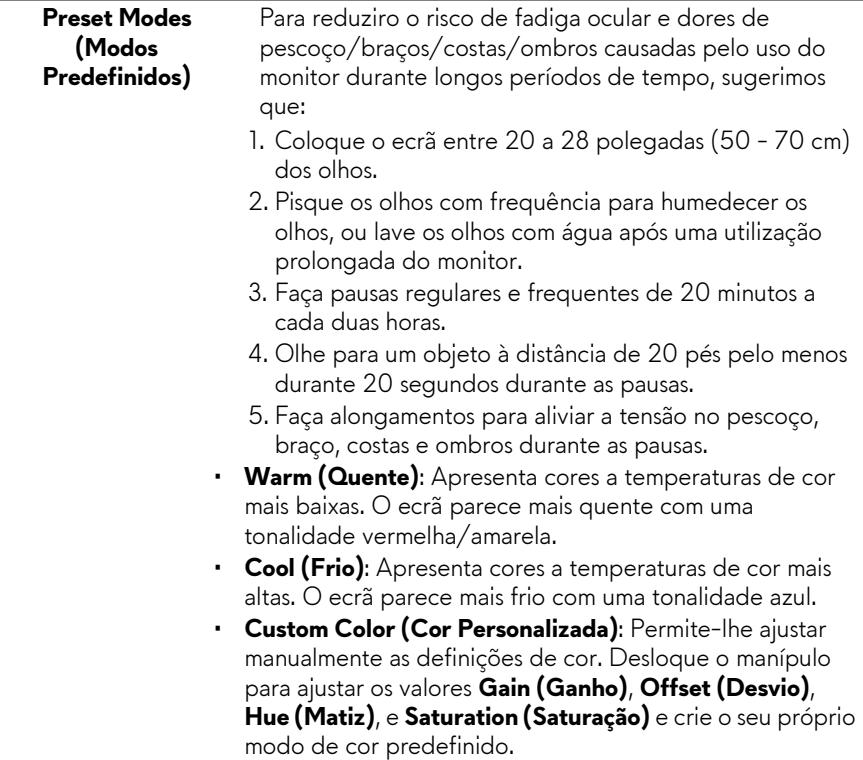

**Game Enhance**  A funcionalidade proporciona três funções disponíveis para **Mode (Modo de**  melhorar a sua experiência de jogos. **Melhoria de** 

Alienware 25 Monitor  $62.6$ ami Gamo Enhanco Mode Frame Rate **Disnlay Alignment** 

#### • **Off (Desligado)**

**Jogo)**

Selecione para desativar as funções no **Game Enhance Mode (Modo de Melhoria de Jogo)**.

#### • **Timer (Temporizador)**

Permite ativar ou desativar o temporizador no canto superior esquerdo do ecrã. O temporizador mostra o tempo decorrido desde que começa o jogo. Selecione uma opção da lista de intervalo de tempo para não perder a noção do tempo restante.

#### • **Frame Rate (Taxa de Fotogramas)**

Selecionar **On (Ligado)** permite apresentar os fotogramas por segundo quando joga. Quando maior a taxa, mais suave parecerá o movimento.

#### • **Display Alignment (Alinhamento do ecrã)**

Ativar a função para ajudar a garantir o alinhamento perfeito do conteúdo do vídeo de múltiplos ecrãs.

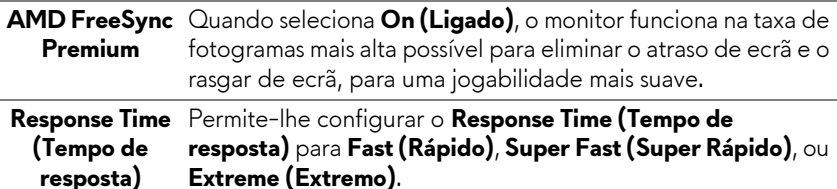

# **escuro)**

**Dark Stabilizer**  A funcionalidade melhora a visibilidade em cenários de jogos **(Estabilizador**  escuros. Quanto maior o valor (entre 0 e 3), melhor a visibilidade em zonas escuras da imagem apresentada.

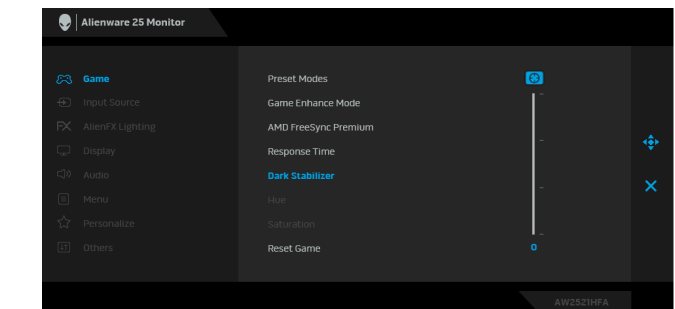

**Hue (Matiz)** Esta funcionalidade pode mudar a cor da imagem vídeo para verde ou roxo. Isto é usado para ajustar o tom de cor de pele desejado.

Mova o manípulo para ajustar o nível de matiz de 0 a 100.

Mova o manípulo para cima para aumentar a sombra verde da imagem de vídeo.

Mova o manípulo para baixo para aumentar a sombra roxa da imagem de vídeo.

**NOTA:** O ajuste **Hue (Matiz)** está apenas disponível quando seleciona o modo predefinido **FPS**, **MOBA/RTS**, **SPORTS (DESPORTO)**, ou **RPG**.

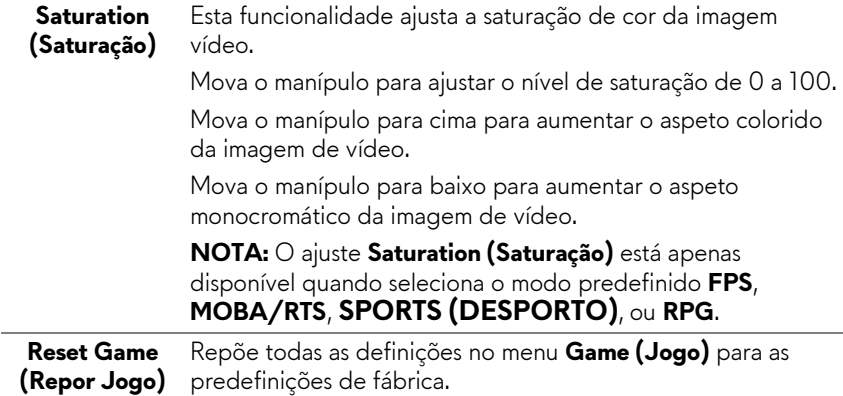

<span id="page-40-0"></span>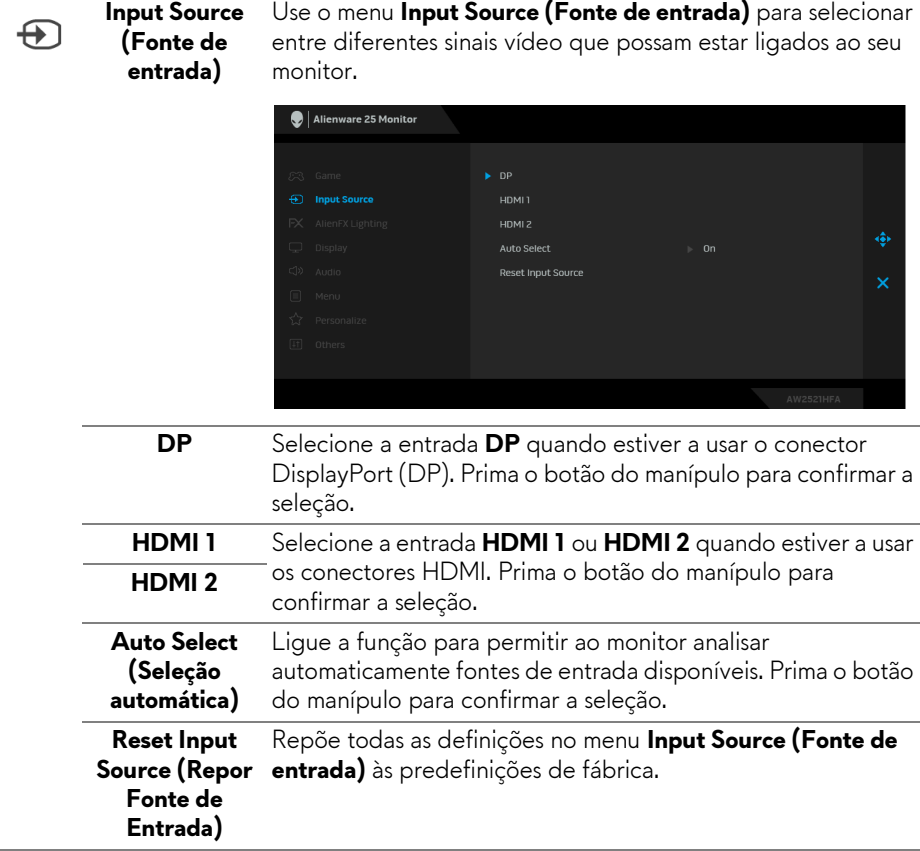

Use este menu para ajustar as definições de iluminação LED para o botão de Energia, logótipo Alienware, e a fita de luz no suporte.

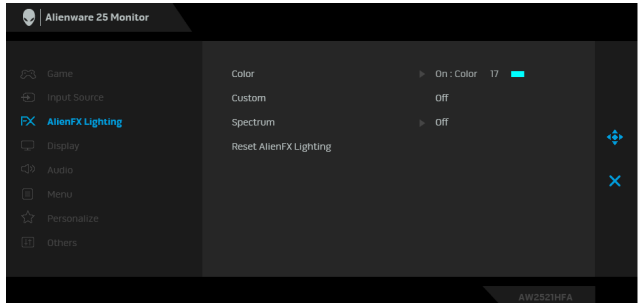

**AlienFX Lighting (Iluminação AlienFX)**

 $FX$ 

**Color (Cor)** Para especificar uma cor da iluminação LED, selecione **On (Ligado)** e mexa o manípulo para destacar a opção **Custom Color (Cor Personalizada)**.

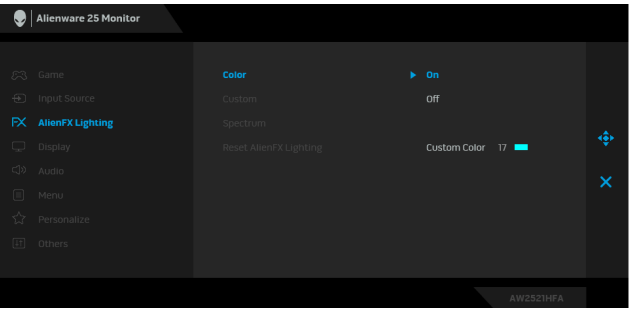

Depois pode escolher de uma lista de 20 cores disponíveis movendo o manípulo para cima ou para baixo.

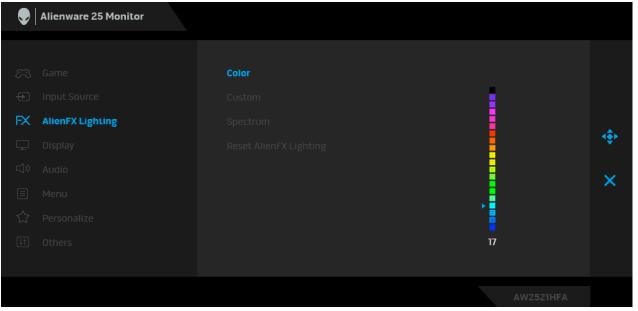

**Color (Cor)** A tabela que se segue mostra o número da cor e códigos RGB usados para as 20 cores LED.

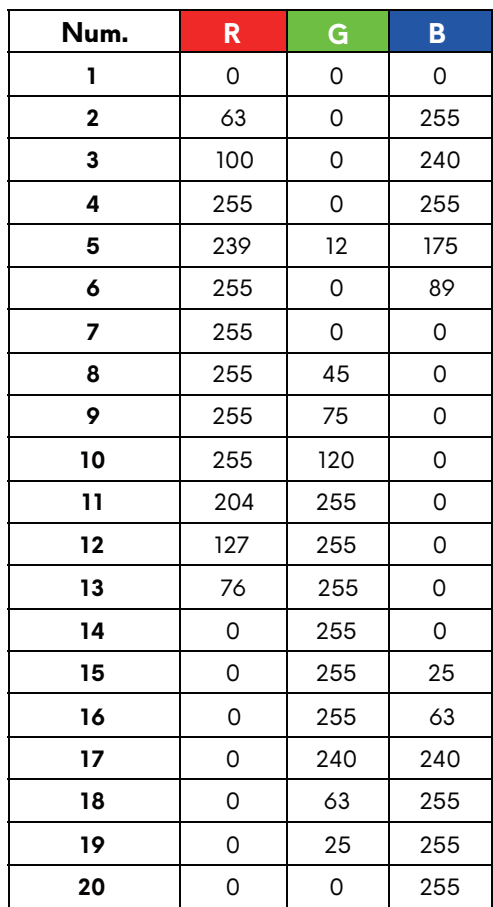

Para desligar as luzes AlienFX, selecione **Off (Desligado)**.

**NOTA:** Estas funções estão apenas disponíveis quando **Spectrum (Espectro)** é desativado.

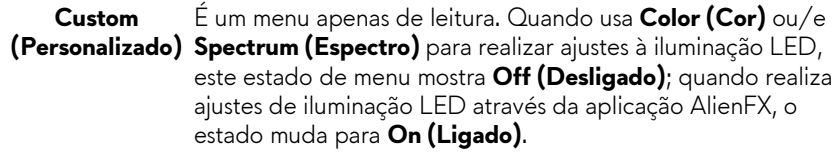

#### **Spectrum (Espectro)**

Quando seleciona **On (Ligado)**, a iluminação LED brilha e muda de cores na sequência do espectro de cores: vermelho, laranja, amarelo, verde, azul, anil e violeta.

<span id="page-43-0"></span>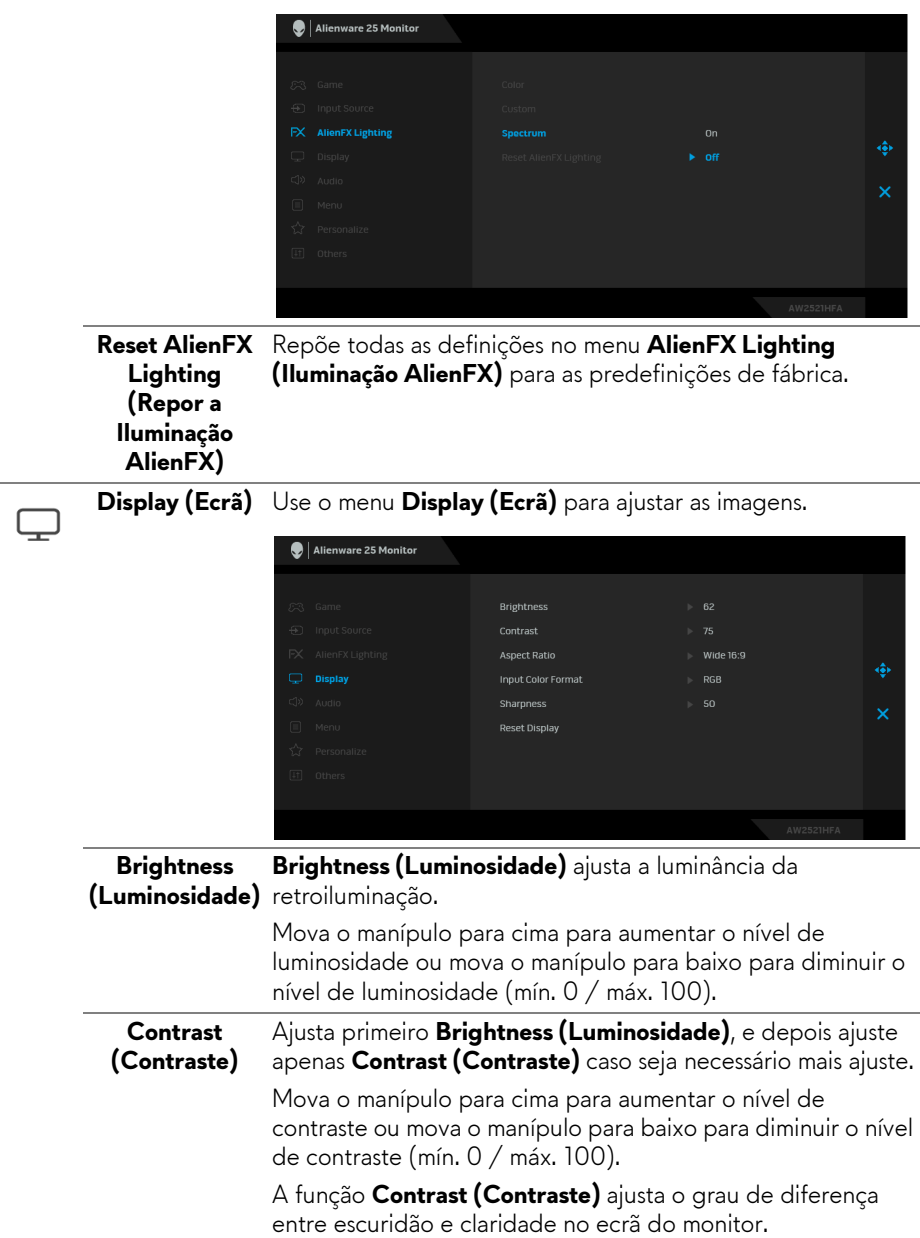

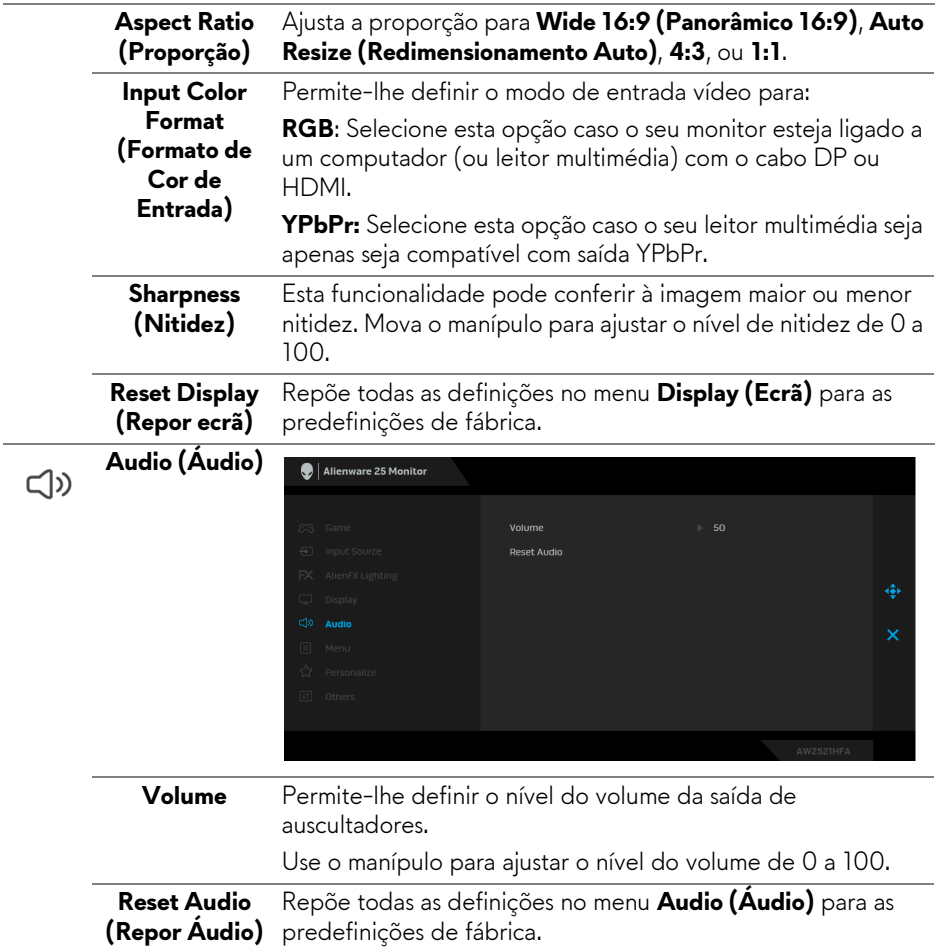

目

**Menu** Selecione esta opção para ajustar as definições do OSD, como idiomas do OSD, tempo que o menu permanece no ecrã, entre outros.

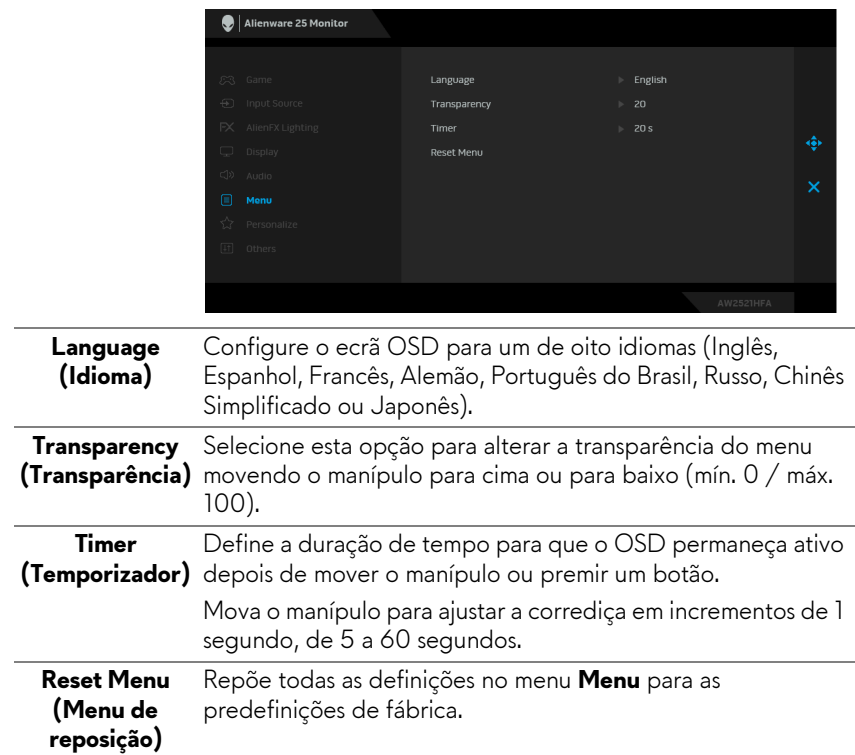

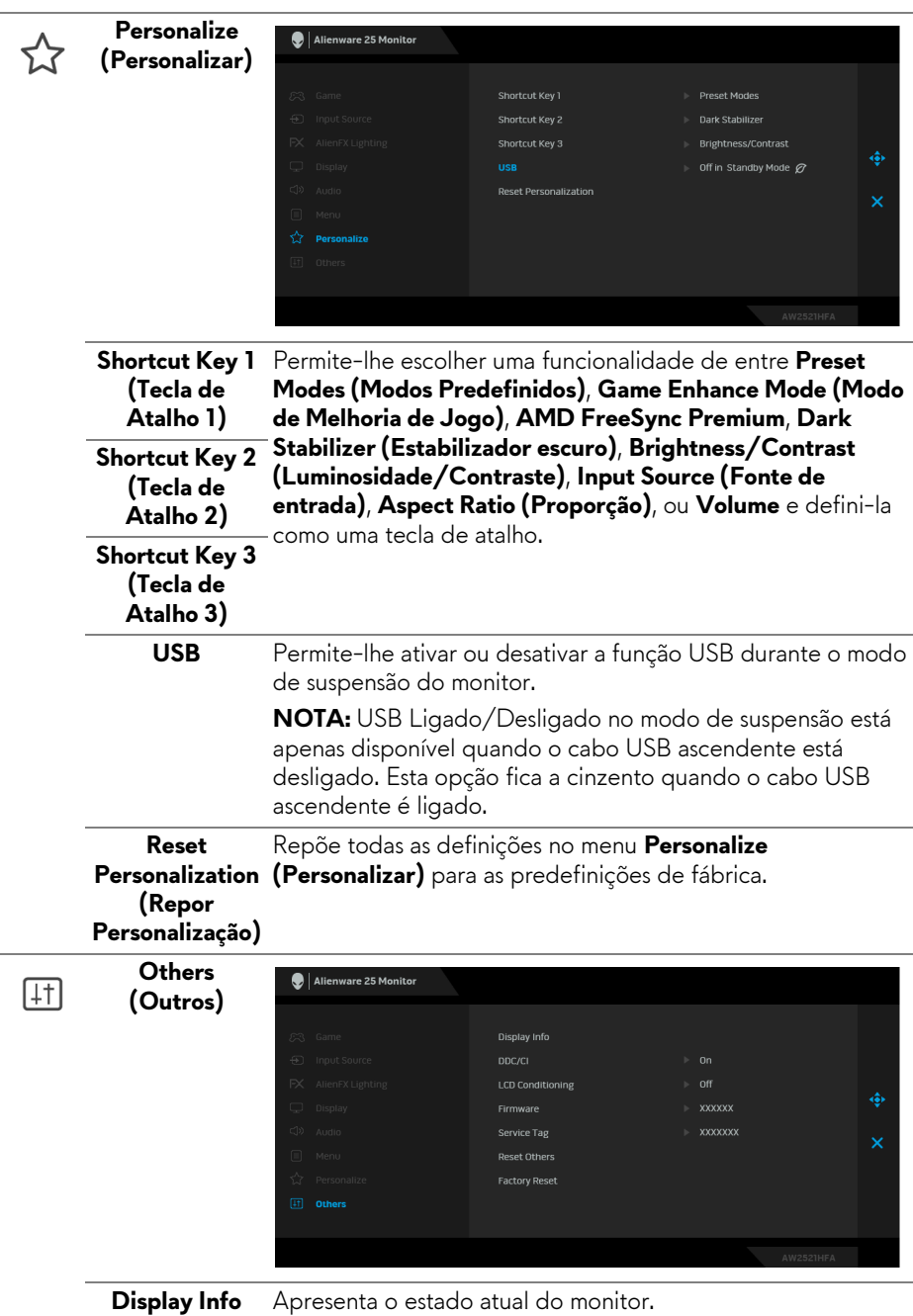

**(Info do Ecrã)**

**DDC/CI** DDC/CI (Display Data Channel/Command Interface) permite aos parâmetros do seu monitor (luminosidade, cor, equilíbrio, etç.) ser ajustados pelo software no seu computador.

> Pode desativar esta funcionalidade selecionando **Off (Desligado)**.

Ative esta funcionalidade para a melhor experiência de utilizador e desempenho ideal do seu monitor.

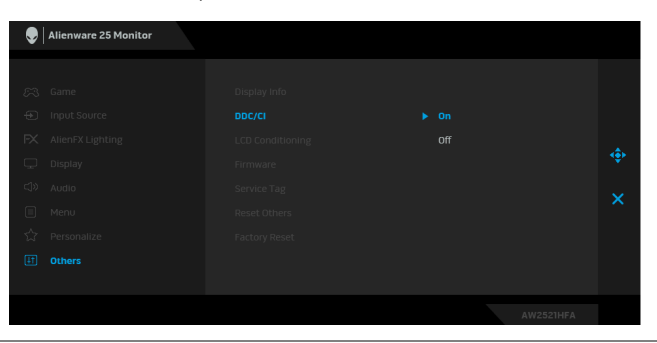

**LCD Conditioning (Condicionamento LCD)**

Ajuda a reduzir pequenos casos de retenção de imagem. Dependendo do grau de retenção de imagem, o programa poderá demorar algum tempo a funcionar. Pode ativar esta funcionalidade selecionando **On (Ligado)**.

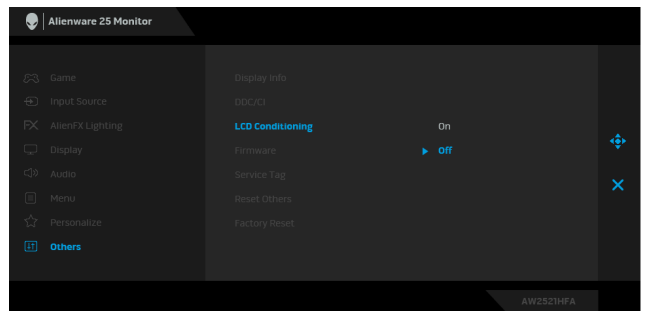

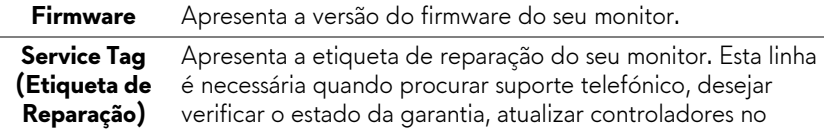

website Dell, etç.

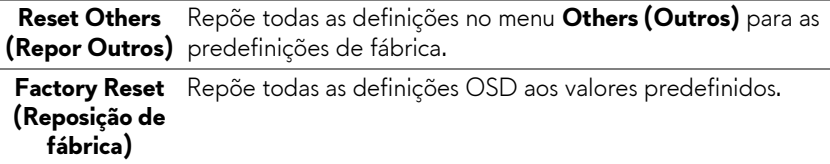

#### **Mensagem de aviso OSD**

Quando o monitor não é compatível com um modo de resolução em específico, verá a seguinte mensagem:

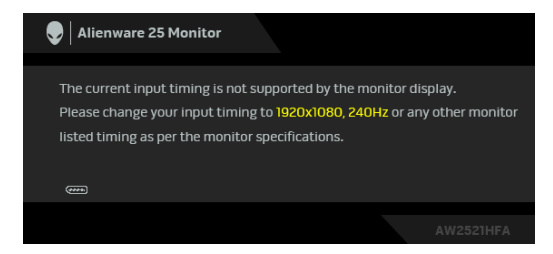

#### **NOTA: A mensagem poderá ser diferente consoante o sinal de entrada ligado.**

Isto significa que o monitor não pode sincronizar com o sinal que está a receber do computador. Consulte **[Especificações do monitor](#page-12-0)** para as amplitudes Horizontal e Vertical endereçáveis por este monitor. O modo recomendado é 1920 x 1080.

Verá a seguinte mensagem antes de desativada a função **DDC/CI**:

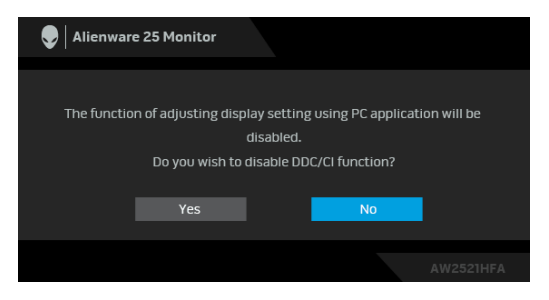

Quando altera o nível de **Brightness (Luminosidade)** pela primeira vez, aparece a seguinte mensagem:

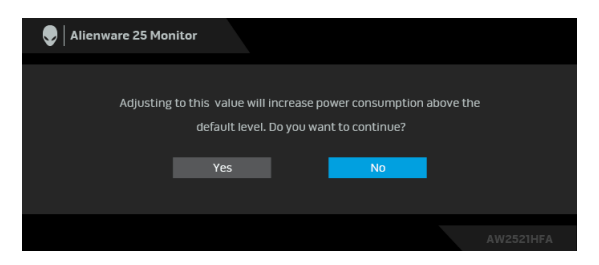

#### **NOTA: Caso selecione Yes (Sim), a mensagem não aparecerá da próxima vez que desejar alterar a definição de Brightness (Luminosidade).**

Quando **USB** está definido para **On in Standby Mode (Ligado no Modo de Suspensão)** pela primeira vez, aparece a seguinte mensagem:

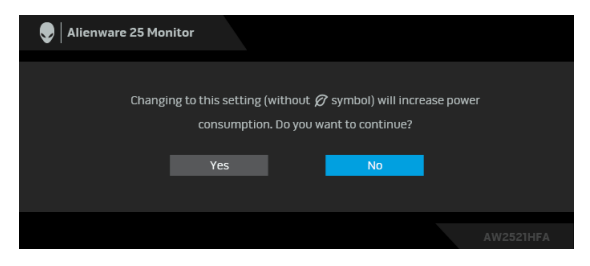

**NOTA: Caso selecione Yes (Sim), a mensagem não aparecerá da próxima vez que desejar alterar a definição USB.**

Quando o monitor entra no modo de Suspensão, aparece a seguinte mensagem:

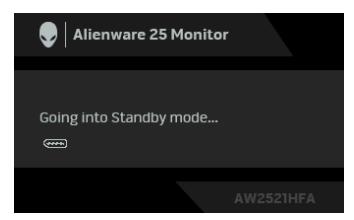

Ative o computador e desperte o monitor para obter acesso ao **[Usar o menu de](#page-35-0)  [ecrã \(OSD\)](#page-35-0)**.

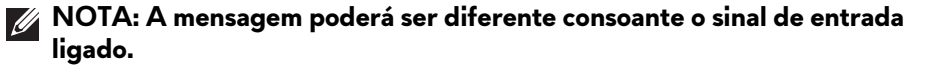

Caso prima qualquer botão que não o botão de energia, aparecerá a seguinte mensagem dependendo da entrada selecionada:

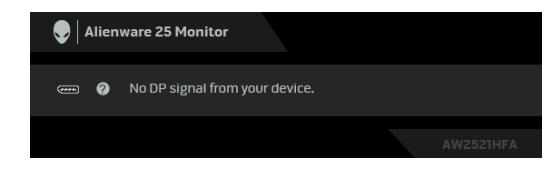

#### **NOTA: A mensagem poderá ser diferente consoante o sinal de entrada ligado.**

Se a entrada HDMI ou DP estiver selecionada e o cabo correspondente não estiver ligado, aparece uma janela de contexto como a apresentada abaixo.

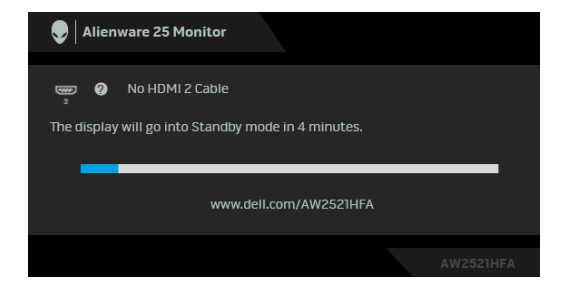

**NOTA: A mensagem poderá ser diferente consoante o sinal de entrada ligado.**

Quando **Factory Reset (Reposição de fábrica)** seja selecionado, aparece a seguinte mensagem:

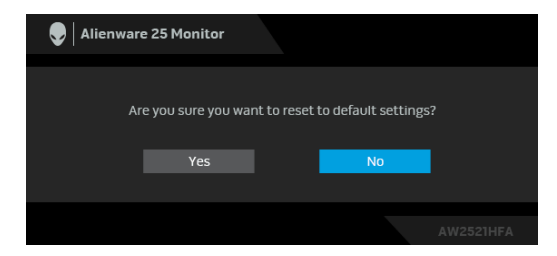

Consulte **[Resolução de Problemas](#page-64-0)** para mais informações.

#### **Bloquear os botões de controlo do painel traseiro**

Pode bloquear os botões de controlo do painel traseiro para evitar acesso ao menu OSD e/ou botão de alimentação.

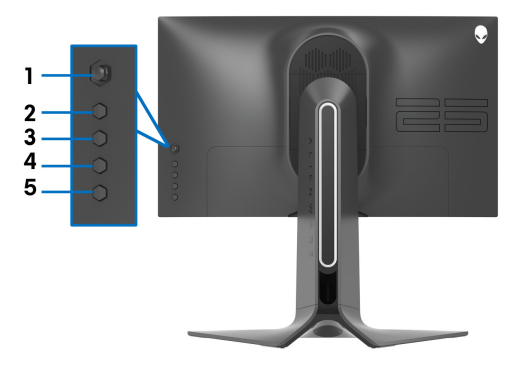

Para bloquear o(s) botão(ões):

- **1.** Mantenha premido o **Botão 5** durante quatro segundos, até aparecer um menu no ecrã.
- **2.** Seleccione uma das seguintes opções:
	- **Menu Buttons (Botões de Menu)**: Escolha esta opção para bloquear todos os botões de menu OSD exceto o botão de Energia.
	- **Power Button (Botão de Energia)**: Escolha esta opção para bloquear apenas o botão de Energia.
	- **Menu + Power Buttons (Botões de Menu + Energia)**: Escolha esta opção para bloquear todos os botões no controlo do painel traseiro.

Para desbloquear o(s) botão(ões), mantenha premido o **Botão 5** durante quatro segundos, até aparecer um menu no ecrã. Selecione o **Icone de desbloqueio** Pal para desbloquear o(s) botão(ões).

#### **Definir a resolução máxima**

Para definir a resolução máxima para o monitor:

No Windows 7, Windows 8, e Windows 8.1:

- **1.** Para o Windows 8 e Windows 8.1 apenas, selecione o mosaico de Ambiente de Trabalho para mudar para o ambiente de trabalho clássico.
- **2.** Clique com o botão direito no ambiente de trabalho e clique em **Resolução do Ecrã**.
- **3.** Clique na lista de seleção de Resolução do Ecrã e selecione **1920 x 1080**.
- **4.** Clique em **OK**.

No Windows 10:

- **1.** Clique com o botão direito no ambiente de trabalho e clique em **Definições de visualização**.
- **2.** Clique em **Definições avançadas do ecrã**.
- **3.** Clique na lista de seleção de **Resolução** e selecione **1920 x 1080**.
- **4.** Clique em **Aplicar**.

Caso não veja 1920 x 1080 como uma opção, poderá ter de atualizar o controlador gráfico. Consoante o seu computador, complete um dos seguintes procedimentos:

Caso tenha um computador de secretária ou portátil Dell:

• Aceda a **[www.dell.com/support](https://www.dell.com/support)**, introduza a sua etiqueta de reparação, e transfira o controlador mais recente para a sua placa gráfica.

Caso esteja a usar um computador não Dell (portátil ou secretária):

- Aceda ao site de suporte do seu computador e transfira os controladores gráficos mais recentes.
- Aceda ao site da sua placa gráfica e transfira os controladores gráficos mais recentes.

#### **Usar a extensão de inclinação, rotação e vertical**

**NOTA: As instruções que se seguem aplicam-se apenas ao suporte incluído com o seu monitor. Caso esteja a montar um suporte que tenha comprado de outra fonte, siga as instruções de montagem incluídas com o suporte.**

#### **Extensões de inclinação e rotação**

Com a base fixa ao monitor, pode inclinar e rodar o monitor para o ângulo de visualização mais confortável.

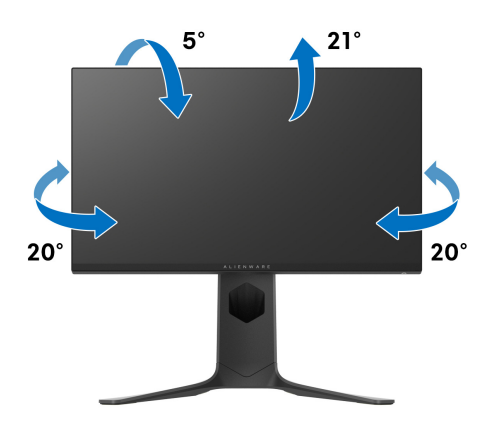

**NOTA: O suporte não vem instalado de fábrica.**

#### **Extensão vertical**

**NOTA: O suporte estende-se verticalmente até 130 mm. A imagem abaixo ilustra como estender o suporte na vertical.**

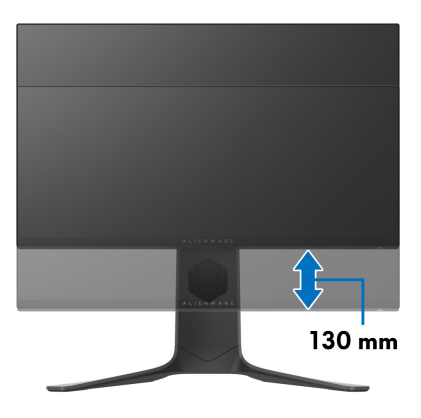

#### **Rodar o monitor**

Antes de rodar o monitor, deverá ser estendido ao máximo na vertical (extensão vertical) e inclinado totalmente para cima para evitar atingir a parte inferior do monitor.

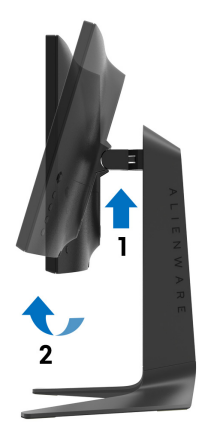

**Rodar para a direita**

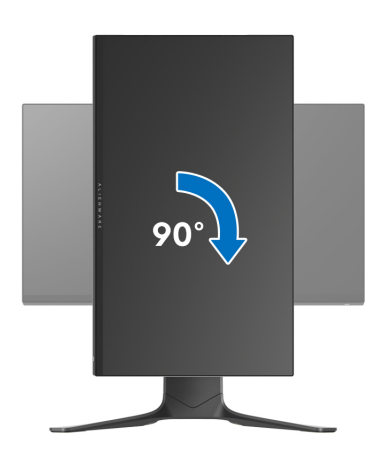

#### **Rodar para a esquerda**

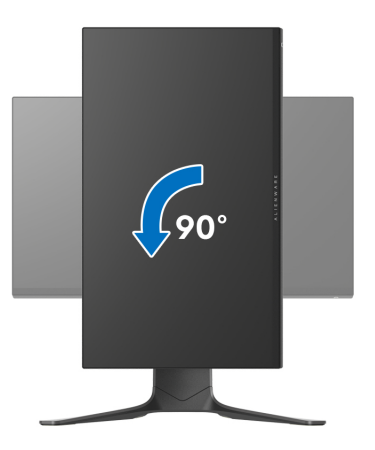

**NOTA: Para usar a função Rotação do Ecrã (Vista horizontal versus Vertical) com o seu computador Dell, precisa de um controlador gráfico atualizado, não incluído com este monitor. Para transferir o controlador gráfico, aceda a[www.dell.com/support](https://www.dell.com/support) e veja a secção Transferências para Controladores Vídeo para as mais recentes atualizações de controladores.**

**NOTA: Quando no Modo de Visualização Vertical, poderá experienciar uma degradação do desempenho em aplicações de gráficos intensivos (Jogo 3D, etç.).**

#### **Ajustar as definições de rotação de imagem do seu sistema**

Depois de rodado o monitor, tem de concluir o procedimento abaixo para ajustar as Definições de Rotação de Imagem do seu sistema.

#### **NOTA: Caso esteja a usar o monitor com um computador não Dell, tem de aceder ao site do controlador gráfico ou ao site do fabricante do seu computador para informações sobre como rodar o 'conteúdo' do seu ecrã.**

Para ajustar as Definições de Rotação de Imagem:

- **1.** Clique com o botão direito no ambiente de trabalho e clique em **Propriedades**.
- **2.** Selecione o separador **Definições** e clique em **Avançado**.
- **3.** Caso tenha uma placa gráfica ATI , selecione o separador **Rotação** e configure a rotação preferida.
- **4.** Caso tenha uma placa gráfica NVIDIA®, clique no separador **NVIDIA** na coluna do lado esquerdo, selecione **NVRotate**, e depois selecione a rotação preferida.
- **5.** Caso tenha uma placa gráfica Intel®, selecione o separador gráfico **Intel**, clique em **Propriedades Gráficas**, selecione o separador **Rotação**, e depois defina a rotação preferida.

**NOTA: Caso não veja a opção de rotação ou não esteja a funcionar corretamente, aceda a [www.dell.com/support](http://www.dell.com/support) e transfira o controlador mais recente para a sua placa gráfica.**

## **Usar a aplicação AlienFX**

Pode configurar os efeitos de iluminação LED em múltiplas zonas distintas no seu monitor Alienware através de AlienFX no AWCC (Alienware Command Center).

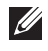

**NOTA: Caso tenha um Computador ou Portátil da Alienware Gaming, pode aceder diretamente ao AWCC para controlar a iluminação.** 

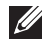

**NOTA: Para mais informações, consulte a Ajuda Online do Alienware Command Center.**

#### **Pré-requisitos**

Antes de instalar o AWCC num sistema não Alienware:

- Certifique-se que o SO do seu computador é o Windows 10 R3 ou posterior.
- Certifique-se que a sua ligação à internet está ativa.
- Certifique-se que o cabo USB fornecido está ligado ao monitor Alienware e ao computador.

### **Instalar o AWCC através da atualização do Windows**

- **1.** A aplicação AWCC é transferida e será automaticamente instalada. A instalação demora alguns minutos a concluir.
- **2.** Navegue até à pasta do programa para garantir que a instalação foi bem sucedida. Como alternativa, pode encontrar a aplicação AWCC no menu **Start**.
- **3.** Abra AWCC e execute os seguintes passos para transferir os componentes de software adicionais:
- Na janela **Definições** clique em **Windows Update**, e depois clique em **Procurar atualizações** para verificar o progresso da atualização do controlador Alienware.
- Caso a atualização do controlador não responda no seu computador, instale AWCC a partir do site de suporte Dell.

#### **Instalar AWCC a partir do site de suporte Dell.**

- **1.** Introduza AW2521HFA ou AW2521HFLA no campo de pesquisa em **[www.dell.com/support/drivers](https://www.dell.com/support/drivers)** e transfir a versão mais recente dos seguintes itens:
- Aplicação Alienware Command Center
- Controlador Alienware Gaming Monitor Control Center
- **2.** Navegue até à pasta na qual guardou os ficheiros de configuração.
- **3.** Faça duplo clique no ficheiros de configuração e siga as instruções no ecrã para concluir a instalação.

#### **Navegar pela janela AlienFX**

Com o Alienware Command Center, AlienFX permite-lhe controlar as cores e efeitos de transição da iluminação LED do seu monitor Alienware.

No ecrã principal de AWCC, clique em **FX** na barra de menu do topo para aceder ao ecrã principal de AlienFX.

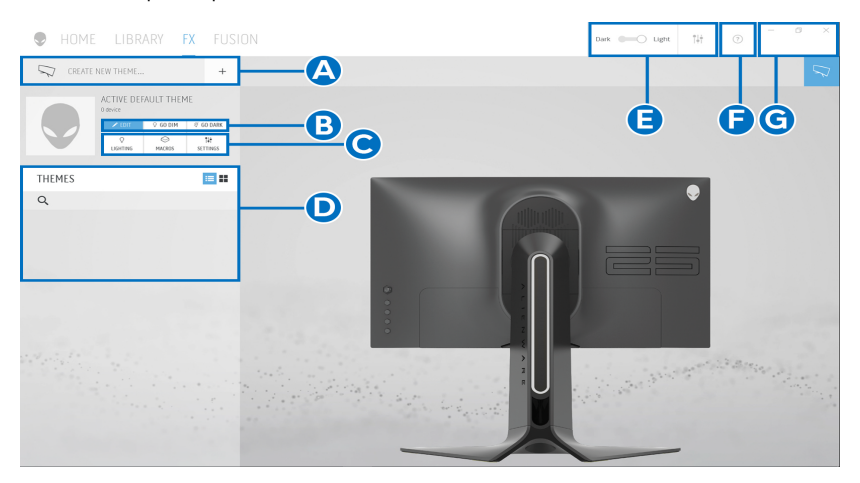

A tabela que se segue descreve as funções e funcionalidades no ecrã principal:

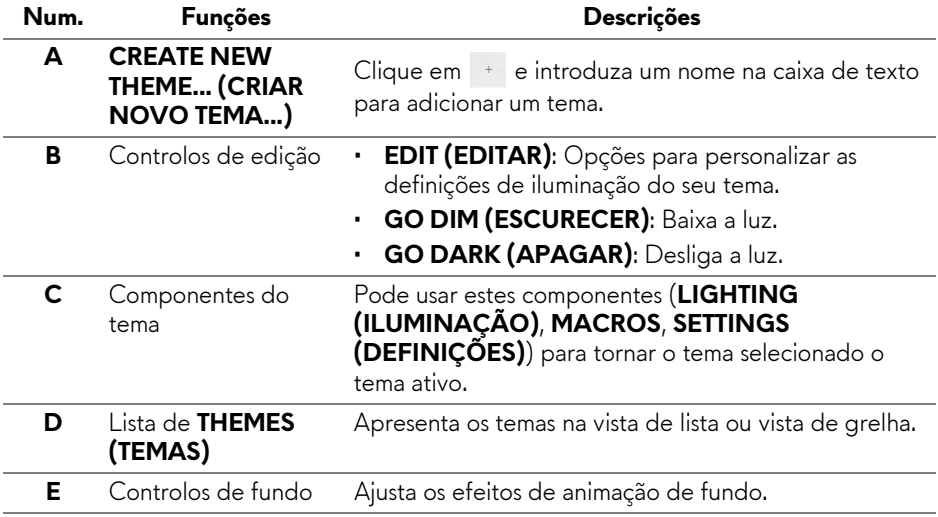

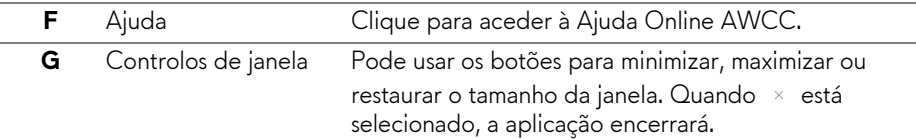

Quando começa a personalizar um tema, deverá ver o seguinte ecrã:

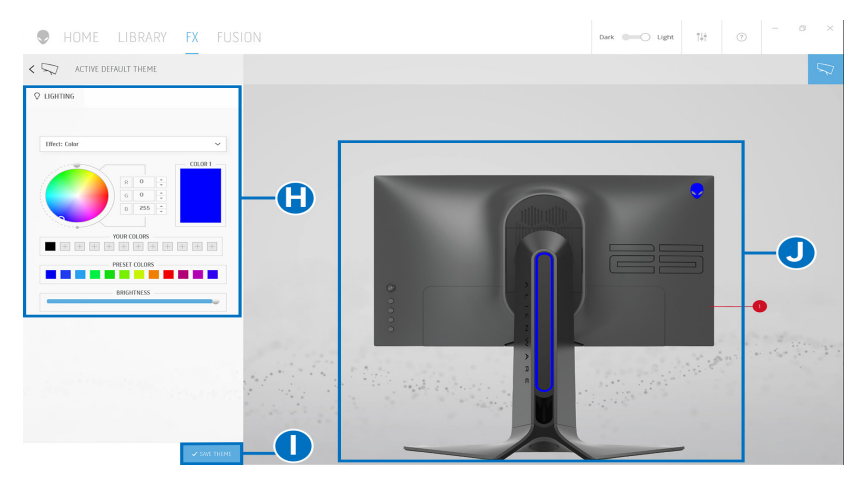

A tabela que se segue descreve as funções e funcionalidades no ecrã:

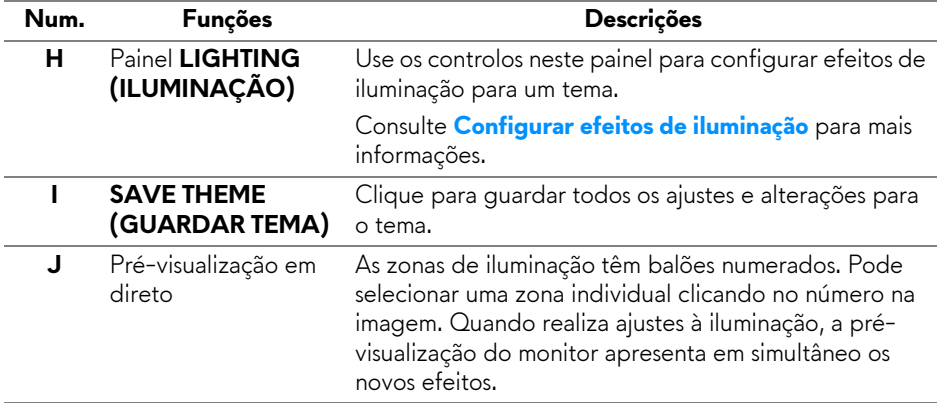

#### **Criar um tema**

Para criar um tema com as suas definições de iluminação preferidas:

- **1.** Abra AWCC.
- **2.** Clique em **FX** na barra de menu no topo para aceder ao ecrã principal de AlienFX.
- **3.** No canto superior esquerdo da janela, clique em <sup>+</sup> para criar um novo tema.
- **4.** Na caixa de texto **CREATE NEW THEME (CRIAR NOVO TEMA)** digite o nome do tema.
- <span id="page-60-0"></span>**5.** Especifique a(s) zona(s) de iluminação para as quais deseja realizar ajustes de iluminação:
- selecionando a(s) caixa(s) de verificação acima da zona de pré-visualização em direto, ou
- clicando no balão numerado na imagem do monitor
- <span id="page-60-1"></span>**6.** No painel **LIGHTING (ILUMINAÇÃO)**, selecione os efeitos de iluminação preferidos da lista de contexto, incluindo **[Morph \(Metamorfosear\)](#page-61-1)**, **[Pulse](#page-62-0)  [\(Pulsar\)](#page-62-0)**, **[Color \(Cor\)](#page-62-1)**, **[Spectrum \(Espectro\)](#page-63-0)**, e **[Breathing \(Respiração\)](#page-63-1)**. Consulte **[Configurar efeitos de iluminação](#page-61-0)** para mais informações.

#### **NOTA: A opção Spectrum (Espectro) está apenas disponível quando seleciona All Zones (Todas as zonas) para realizar ajustes à iluminação.**

- **7.** Repita [passo 5](#page-60-0) e [passo 6](#page-60-1) para mais opções de configuração disponíveis para a sua preferência.
- **8.** Quando concluir, clique em **SAVE THEME (GUARDAR TEMA)**. Aparece uma notificação no canto inferior direito do ecrã.

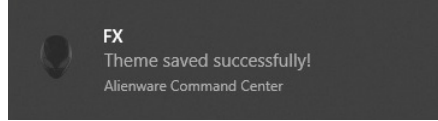

#### <span id="page-61-0"></span>**Configurar efeitos de iluminação**

O painel **LIGHTING (ILUMINAÇÃO)** disponibiliza vários efeitos de iluminação. Pode clicar em **Effect (Efeito)** para abrir um menu de contexto com as opções disponíveis.

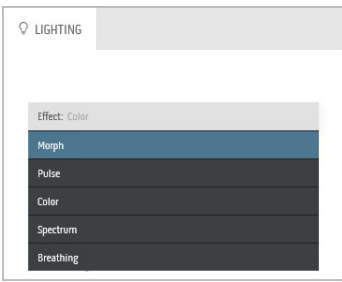

#### **NOTA: As opções apresentadas podem variar consoante a(s) zona(s) de iluminação que especificou.**

A tabela que se segue apresenta uma visão geral das diferentes opções:

<span id="page-61-1"></span>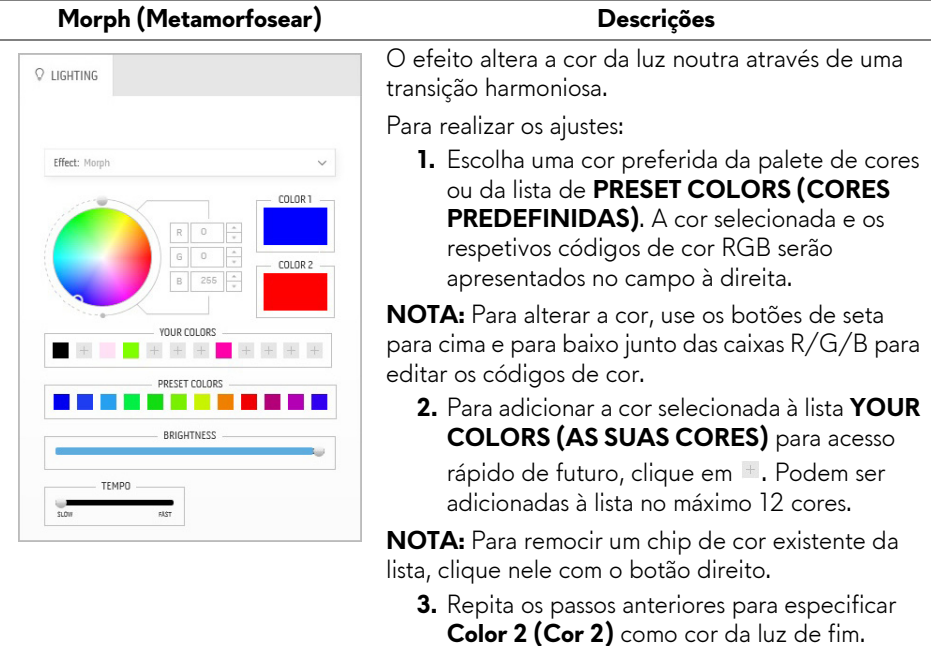

**4.** Arraste a corrediça **BRIGHTNESS (LUMINOSIDADE)** para ajustar a claridade da cor.

#### **Morph (Metamorfosear) Descrições**

**5.** Arraste a corrediça **TEMPO** para ajustar a velocidade de transição.

#### **Pulse (Pulsar) Descrições**

<span id="page-62-0"></span>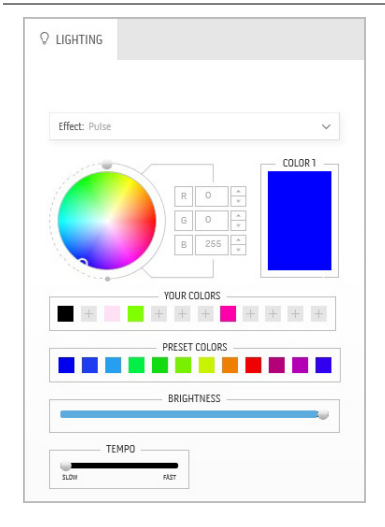

O efeito faz a luz piscar com uma curta pausa.

Para realizar os ajustes:

**1.** Escolha uma cor preferida da palete de cores ou da lista de **PRESET COLORS (CORES PREDEFINIDAS)**. A cor selecionada e os respetivos códigos de cor RGB serão apresentados no campo à direita.

**NOTA:** Para alterar a cor, use os botões de seta para cima e para baixo junto das caixas R/G/B para editar os códigos de cor.

**2.** Para adicionar a cor selecionada à lista **YOUR COLORS (AS SUAS CORES)** para acesso

rápido de futuro, clique em **.** Podem ser adicionadas à lista no máximo 12 cores.

**NOTA:** Para remocir um chip de cor existente da lista, clique nele com o botão direito.

- **3.** Arraste a corrediça **BRIGHTNESS (LUMINOSIDADE)** para ajustar a claridade da cor.
- **4.** Arraste a corrediça **TEMPO** para ajustar a velocidade do pulsar.

O efeito transforma a luz LED numa cor única e estática.

Para realizar os ajustes:

**1.** Escolha uma cor preferida da palete de cores ou da lista de **PRESET COLORS (CORES PREDEFINIDAS)**. A cor selecionada e os respetivos códigos de cor RGB serão apresentados no campo à direita.

**NOTA:** Para alterar a cor, use os botões de seta para cima e para baixo junto das caixas R/G/B para editar os códigos de cor.

**2.** Para adicionar a cor selecionada à lista **YOUR COLORS (AS SUAS CORES)** para acesso rápido de futuro, clique em <sup>+</sup>. Podem ser adicionadas à lista no máximo 12 cores.

<span id="page-62-1"></span>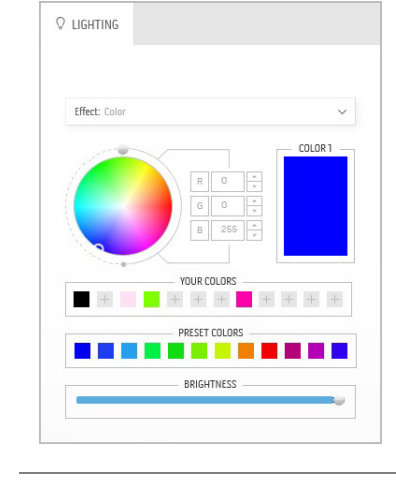

**Usar a aplicação AlienFX | 63**

#### **Color (Cor) Descrições**

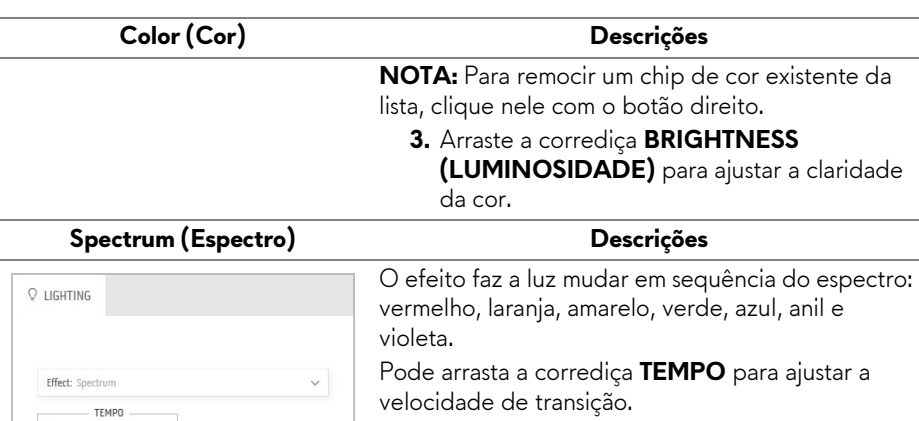

**NOTA:** A opção está apenas disponível quando seleciona **All Zones (Todas as zonas)** para realizar ajustes à iluminação. a.

<span id="page-63-1"></span>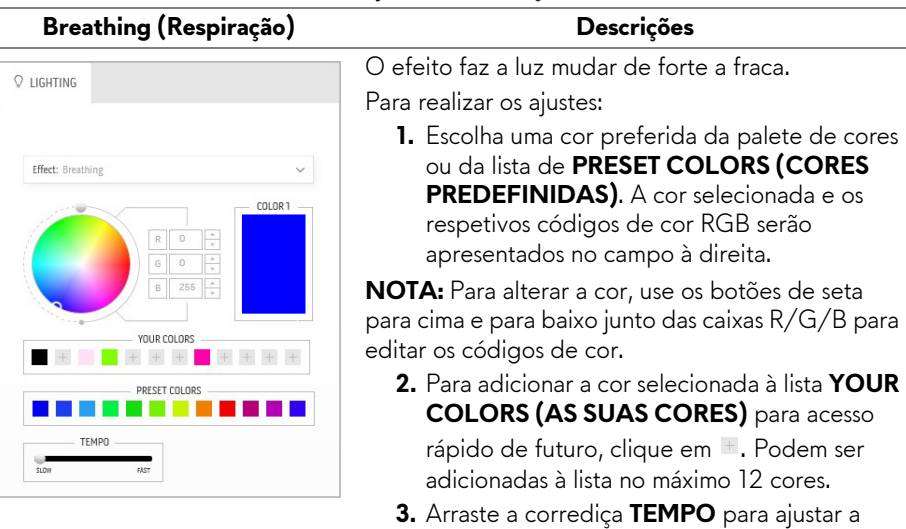

velocidade de transição.

<span id="page-63-0"></span> $rac{1}{5100}$ 

## <span id="page-64-0"></span>**Resolução de Problemas**

**AVISO: Antes de iniciar qualquer dos procedimentos nesta secção, siga o [Instruções de segurança.](#page-71-0)**

#### **Auto-teste**

O seu monitor dispõe de uma funcionalidade de auto-teste que lhe permite verificar se o monitor está a funcionar corretamente. Caso o seu monitor e computador estejam devidamente ligados mas o ecrã do monitor permanecer escuro, execute o auto-teste do monitor através dos seguintes passos:

- **1.** Desligue o computador e monitor.
- **2.** Desligue o cabo vídeo da parte traseira do computador. Para garantir o correto funcionamento de Auto-Teste, remova todos os cabos digitais da traseira do computador.
- **3.** Ligue o monitor.
- **NOTA: Deverá aparecer uma janela no ecrã (contra um fundo preto), caso o monitor não detete um sinal vídeo e esteja a funcionar corretamente. Enquanto no modo auto-teste, a LED de alimentação pisca a azul (cor predefinida).**

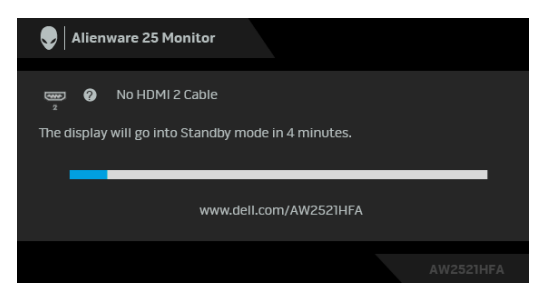

- **NOTA: Esta caixa aparece também durante o funcionamento normal do sistema, caso o cabo vídeo se desligue ou seja danificado.**
	- **4.** Desligue o seu monitor e volte a ligar o cabo vídeo; depois ligue o computador e o monitor.

Caso o ecrã do monitor permaneça sem imagem depois do procedimento anterior, verifique o controlador vídeo e computador, porque o monitor está a funcionar corretamente.

### **Diagnóstico integrado**

O seu monitor tem uma ferramenta de diagnostico integrada que o ajuda a determinar se o erro no ecrã é um problema inerente ao seu monitor, ou com o seu computador e placa de vídeo.

#### **NOTA: Pode executar o diagnóstico apenas quando o cabo de vídeo está desligado e o monitor está no modo auto-teste.**

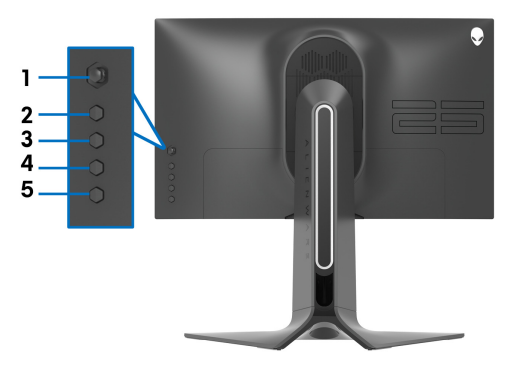

Para executar o diagnóstico integrado:

- **1.** Certifique-se que o ecrã está limpo (sem partículas de poeira na superfície do ecrã).
- **2.** Mantenha premido o **Botão 5** durante quatro segundos, até aparecer um menu no ecrã.
- **3.** Usando o manípulo, destaque a opção **Diagnostics (Diagnóstico)** e prima o botão do manípulo para iniciar o diagnóstico. É apresentado um ecrã cinzento.
- **4.** Verifique se o ecrã tem algum defeito ou anomalia.
- **5.** Prima novamente o manípulo até aparecer um ecrã vermelho.
- **6.** Verifique se o ecrã tem algum defeito ou anomalia.
- **7.** Repita os passos 5 e 6 até o ecrã mostrar as cores verde, azul, preto e branco. Tome nota de quaisquer anomalias ou defeitos.

O teste estará concluído assim que for exibido eum ecrã de texto. Para sair, prima novamente o manípulo.

Caso não detete qualquer anomalias no ecrã ao usar a ferramenta de diagnóstico integrada, o monitor estará a funcionar corretamente. Verifique a placa gráfica e computador.

#### **Problemas habituais**

A tabela que se segue contém informações gerais acerca de problemas habituais do monitor que poderá verificar e as possíveis soluções:

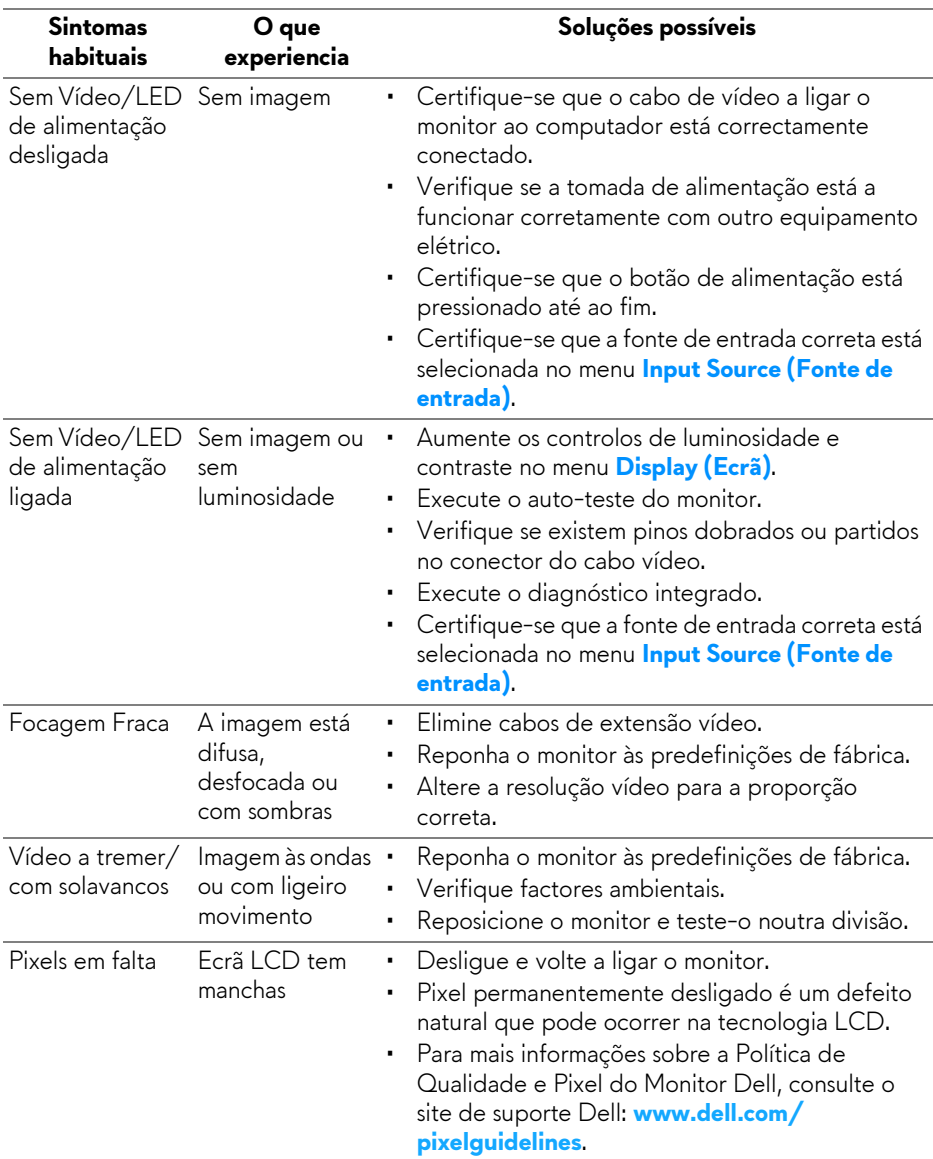

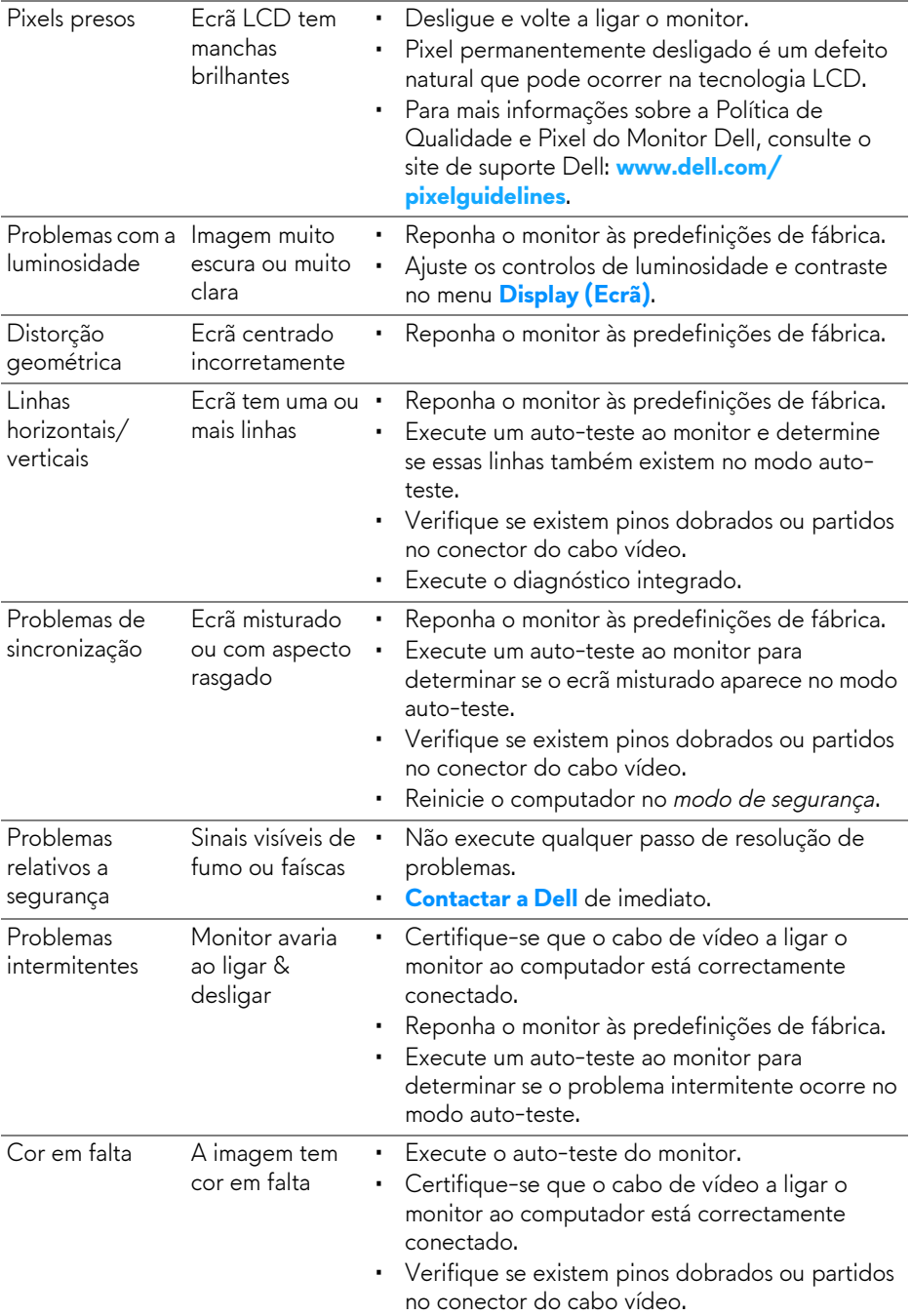

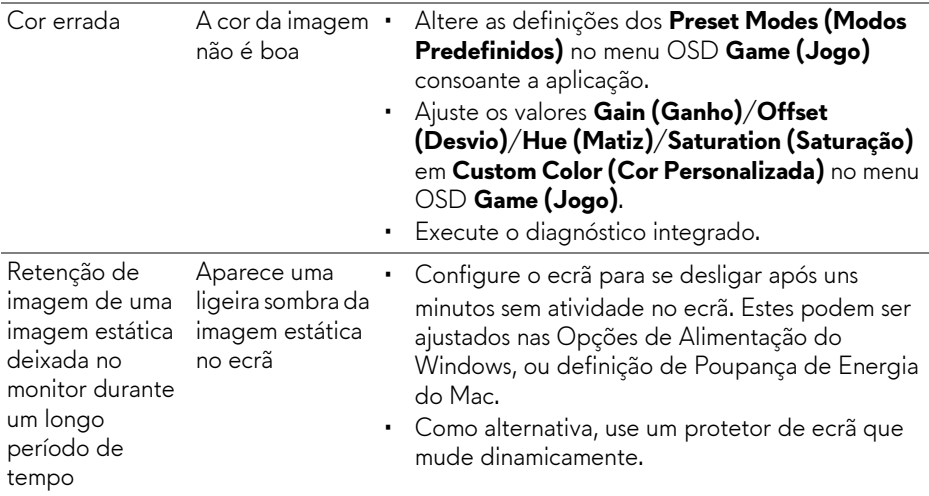

### **Problemas específicos do produto**

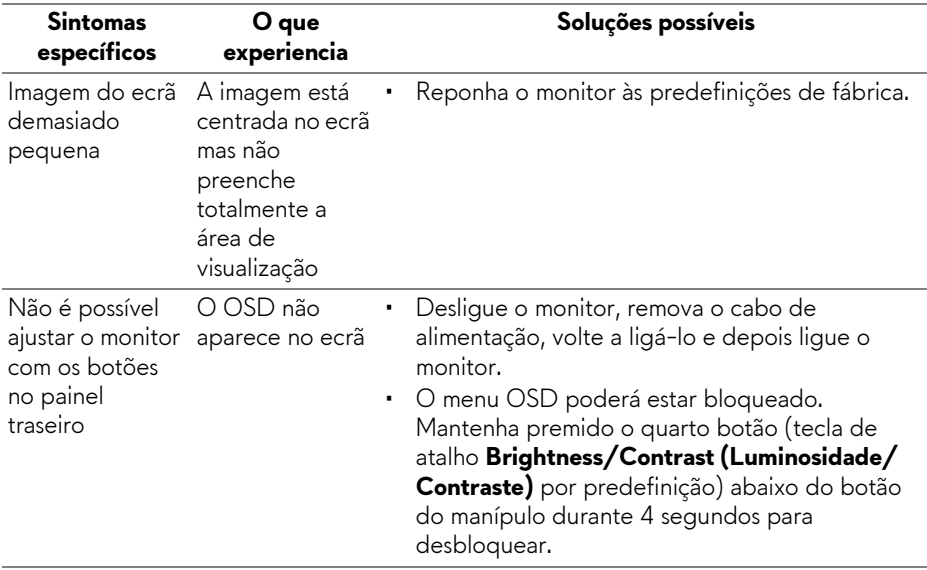

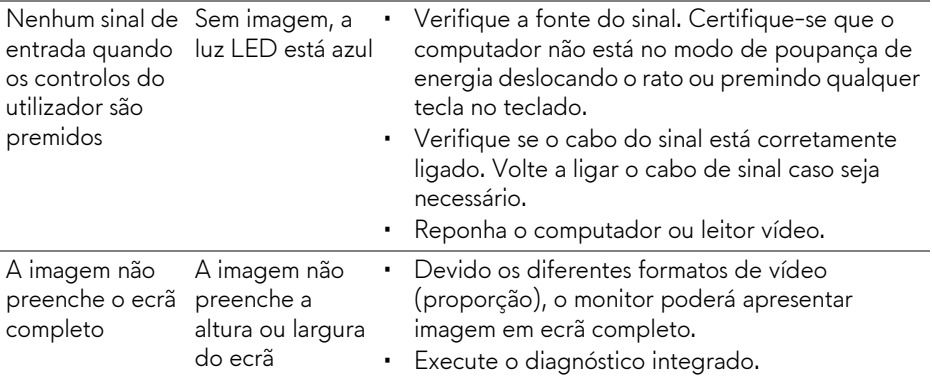

#### **Problemas específicos com a interface Universal Serial Bus (USB)**

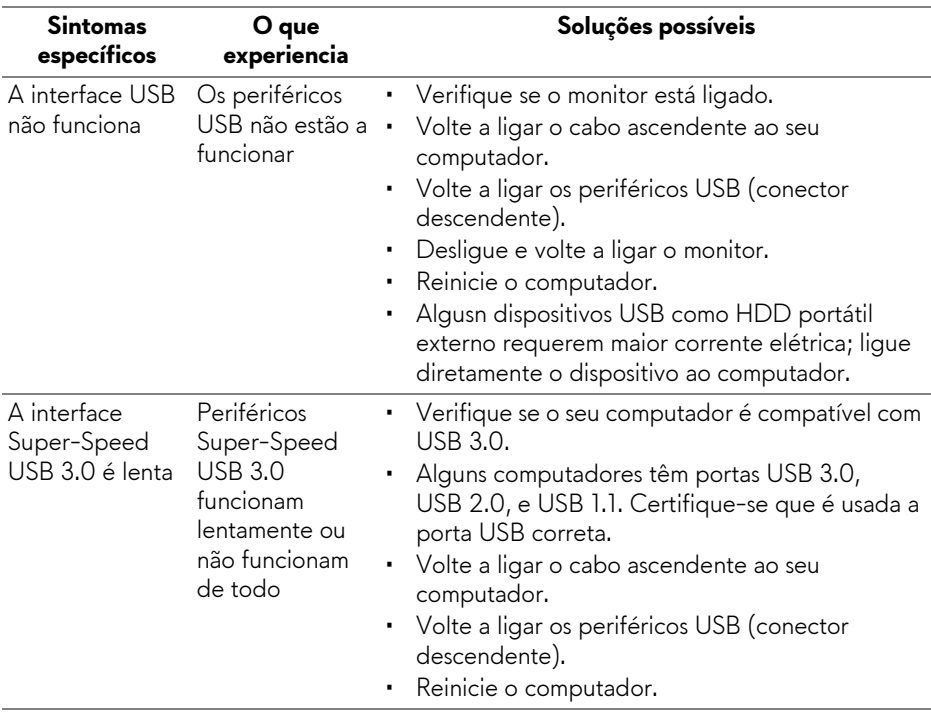

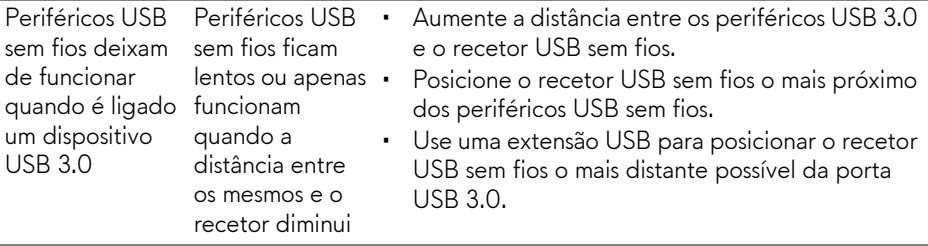

## **Apêndice**

#### <span id="page-71-0"></span>**AVISO: Instruções de segurança**

#### **AVISO: A utilização de controlos, ajustes ou procedimentos que não os especificados nesta documentação pode resultar na exposição a choque, perigos eletricos e/ou perigos mecânicos.**

Para informações sobre as instruções de segurança, consulte a Informação de Segurança, Ambiental e Regulatória (SERI).

### **Avisos FCC (apenas E.U.A.) e outras informações regulatórias**

Para avisos FCC e outras informações regulatorias, consulte o website de conformidade regulatória em **www.dell.com/regulatory\_compliance**.

### <span id="page-71-1"></span>**Contactar a Dell**

**Para clientes nos Estados Unidos, ligue 800-WWW-DELL (800-999-3355).**

**NOTA: Caso não tenha uma ligação ativa à Internet, pode encontrar as informações de contacto na sua fatura de compra, guia de transporte, conta ou catálogo de produtos Dell.**

**A Dell disponibiliza diversas opções de suporte e reparação online e telefónico. A disponibilidade varia consoante o país e produto, e alguns serviços podem não estar disponíveis na sua zona.** 

- Assistência técnica online: **[www.dell.com/support/monitors](https://www.dell.com/support/monitors)**
- Contactar a Dell: **[www.dell.com/contactdell](https://www.dell.com/contactdell)**

#### **Base de dados de produto da UE para etiqueta energética e folha de informações de produto**

AW2521HFA: **https://eprel.ec.europa.eu/qr/347816** AW2521HFLA: **https://eprel.ec.europa.eu/qr/348284**